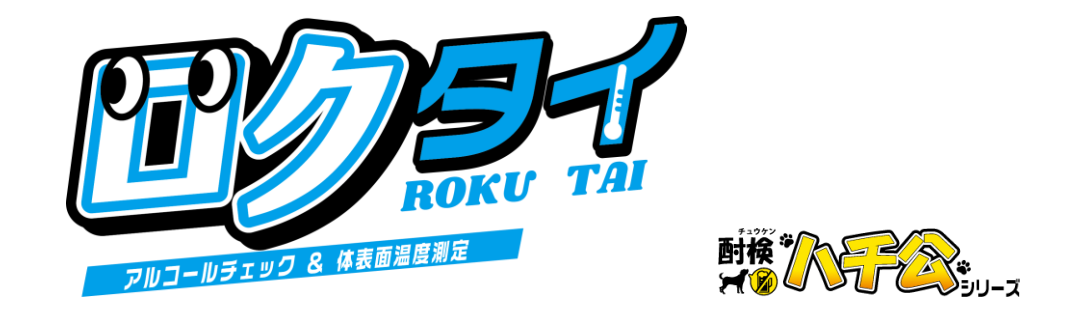

アルコールチェック&体表面温度測定

# ロクタイ

# 取扱説明書

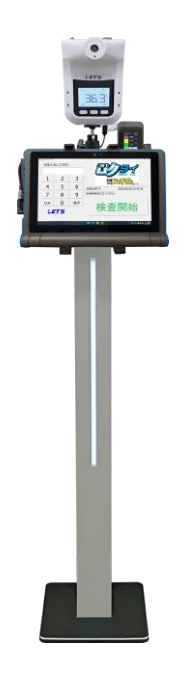

【お願い】 製品を使用する前に、この取扱説明書をお読みください。使用する際の注意事項が記載されています。 この取扱説明書をよくお読みいただき、正しく安全にご使用ください。 また、必要な時にはすぐに取り出せるよう、大切に保管してください。 この製品の設置方法については、別添の「ロクタイ 設置手順書」を参照してください。

#式会社 レツツ コーポレーション

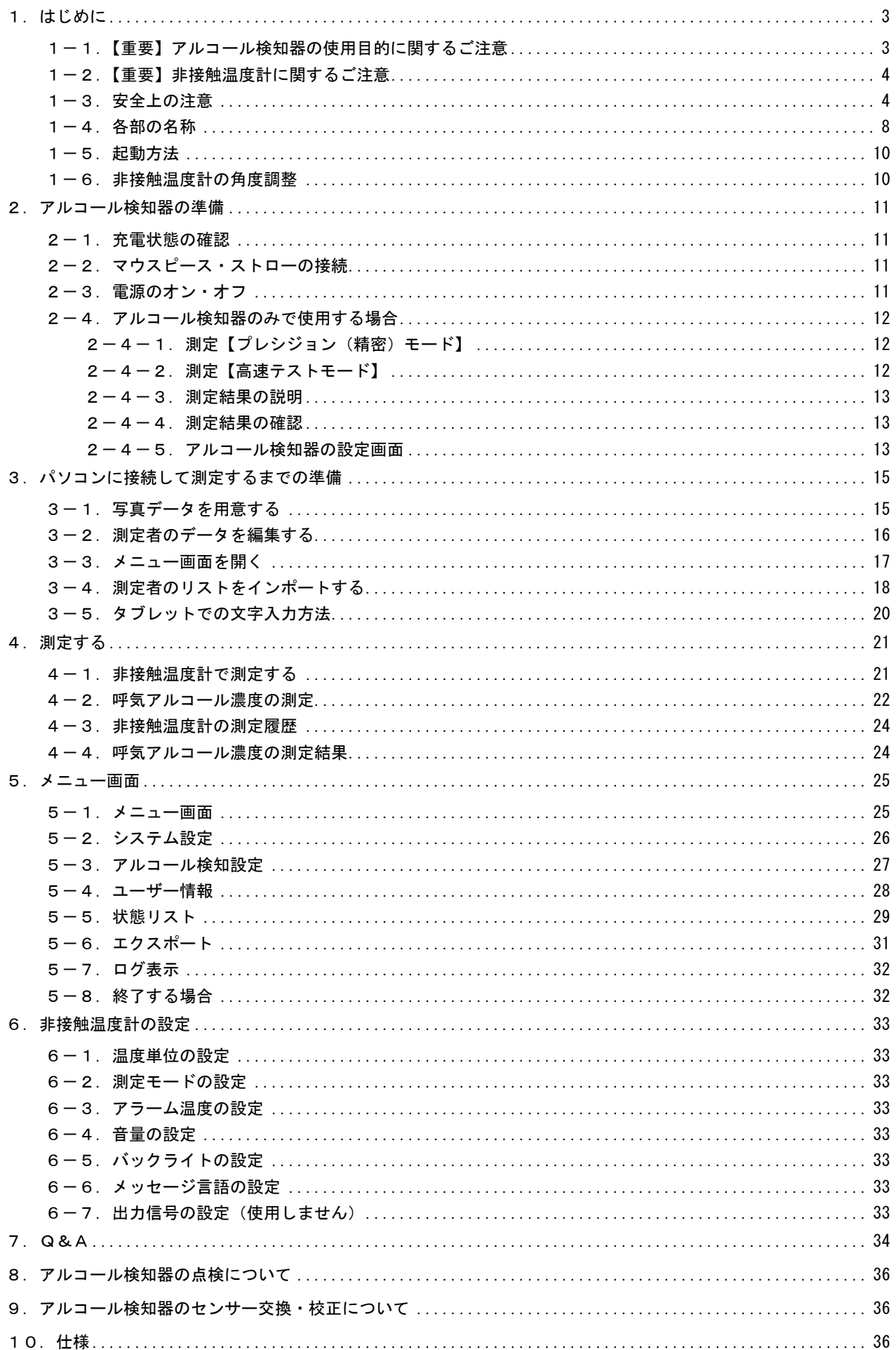

<span id="page-2-0"></span>顔認証アルコールチェック&体表面温度測定『ロクタイ』をお買い上げいただき誠にありがとうござい ます。ロクタイ(以降、本製品)は、体表面温度と呼気中のアルコール濃度を測定する機器です。 車両を運転する人に対して、体表面温度と酒気帯びの有無を同時にチェックすることができます。

#### ■非接触温度計の特長

- ・「額」または「手のひら」を、5cm~10cmに近づけて温度を測定できるため、衛生的です。
- ・測定結果を音声でお知らせします。温度が高い場合、警告ランプの点滅と警報音でお知らせします。
- ・過去32件分の測定した結果を、確認することができます。
- ・温度が高い場合、アラームと点滅でお知らせします。

#### ■アルコール検知器の特長

- ・息を吹きかけるだけで、呼気中のアルコール濃度を測定することができます。
- ・息の吹き込み部(マウスピース)は、交換して使用できるため、衛生的に運用できます。
- ・電気化学式ガスセンサーを採用しているため、半導体式ガスセンサーと比べ、長期間使用できます。

#### ■本製品(システム)の特長

- ・画面表示に従って簡単に測定できます。
- ・測定結果は、アルコール濃度値に加え、状態を色分けして表示します。
- ・管理者は、CSV形式で編集した測定者リストと写真データを紐付けして、測定者リストを作成します。
- ・管理者は、各測定者の測定履歴を確認することができ、結果をCSV形式で出力できます。
- ・オプションで回転灯を用意しています。異常検知時に連動させて動作することができます。

#### <span id="page-2-1"></span>1-1. 【重要】アルコール検知器の使用目的に関するご注意

■運転可否の判断について

道路交通法第 65 条第 1 項には、「何人も、酒気を帯びて車両等を運転してはならない。」と遵守事項が 定められています。本製品の測定結果は飲酒の有無を判断するための一つの判断材料であって、運転 の可否を判断するものではありません。測定結果に基づいて、車両の運転や機器の操作などを行って 良いか否かの判断に対して、本製品の製造者および販売に携わる関係者は一切責任を負いません。

#### ■センサーの寿命、機器の校正について

本製品のセンサーは使用によって劣化するものであり、半永久的に使用できるものではありません。 センサーの特性上、製造後約3年間または5万回の使用でセンサーが寿命となり、精度が保てなくな ります。継続してご使用いただく場合、センサーを交換して校正をする必要があります。

センサー交換及び校正は、弊社で行いますので、本書裏面に記載の問い合わせ先または、販売店に連 絡してください。

■アルコール測定値について

呼気には個人差があります。飲食・体調・体質・時間帯等によって体内から発生するガスや薬の服用 等により、本製品が検知する場合があります。ご理解の上でご使用ください。

# <span id="page-3-0"></span>1-2. 【重要】非接触温度計に関するご注意

【設置時の注意】

- ・設置の際、空調機器の吹き出し口から、3m以上離して設置してください。 熱源の近くで使用すると、誤って測定する原因となります。
- ・本製品は室内に設置してください。また、室内でも日光が当たる向きに設置しない でください。屋外に設置すると、太陽光及び風の影響により、温度が正しく測定で きない可能性があります。

・本製品は、周囲温度が 10℃~40℃の温度環境下で設置してください。

【測定時の注意事項】

- ・本製品は額部分の表面温度を測定します。額に水、汗、油、濃いメイク、深いシワ がある場合、または眼鏡をかけている場合、読取り温度は実際の温度より低くなる 場合があります。また、額を髪や帽子等で覆わないでください。
- ・寒い屋外環境から部屋に入ってすぐに測定すると、額が冷えているため低い温度が 測定されます。暖かい室内で3分程度経ってから測定してください。

【重要】本製品を使用する前に、上記の内容に加え、注意事項をよくお読みください。

#### <span id="page-3-1"></span>1-3. 安全上の注意

本製品を操作する前に本書をよくお読みください。

●安全に正しくお使いいただくために

本書および本製品の表示では、製品を安全にお使いいただき、ご使用になる方や他の方々への危害や 財産への損害を未然に防止するために、いろいろな絵表示をしています。その表示と意味は次の用になっ ています。内容をよく理解してから本文をお読みください。

■表示の説明

誤った取り扱いをしたときに生じる危害、障害の程度を区分し説明します。

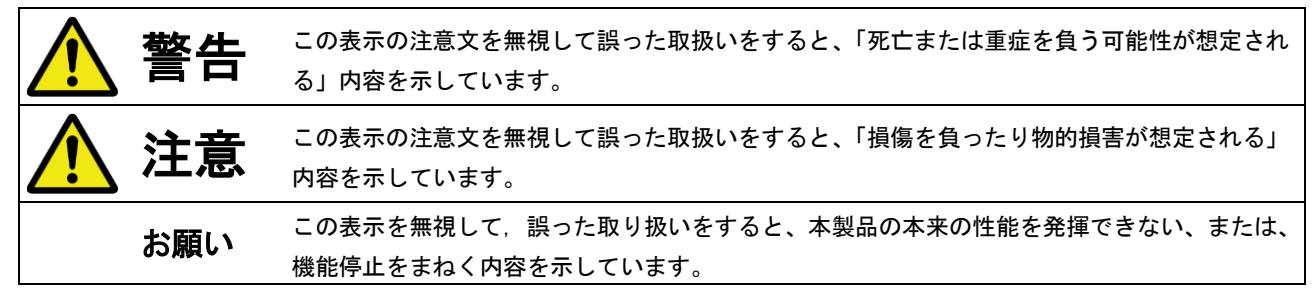

■図記号の説明

お守りいただく内容の種類を絵記号で区分し説明しています。

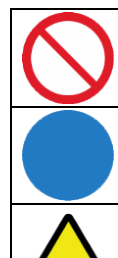

記号は、してはいけないこと「禁止」を示します。

●記号は、しなければならないこと「指示」を示します。

△記号は、注意を促す内容を示します

■設置について

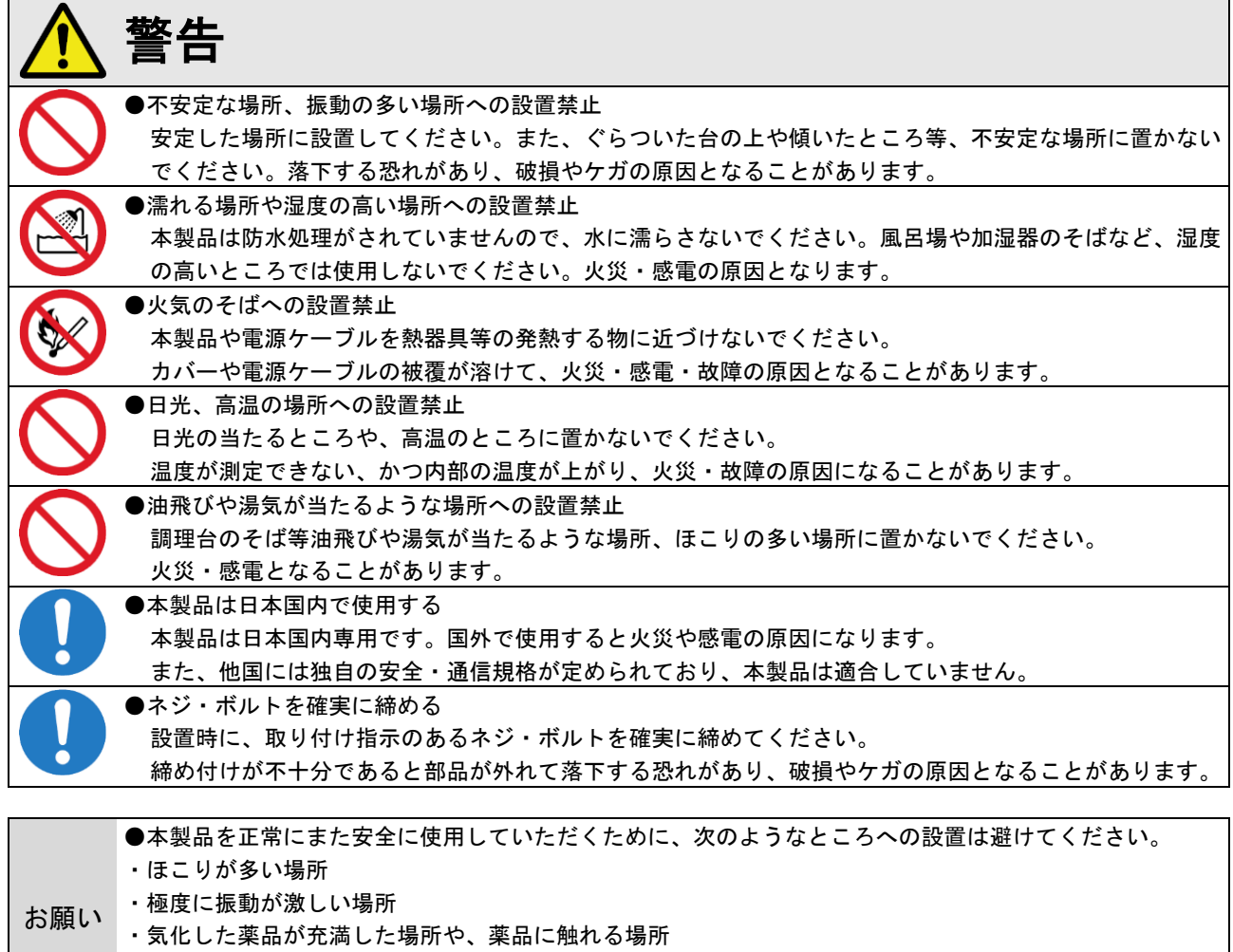

- ・強い磁界を発生する装置などが近くにある場所
- ・極度に高温や低温になる場所、10℃~40℃以外の場所

#### ■電源について  $\mathbf{r}$

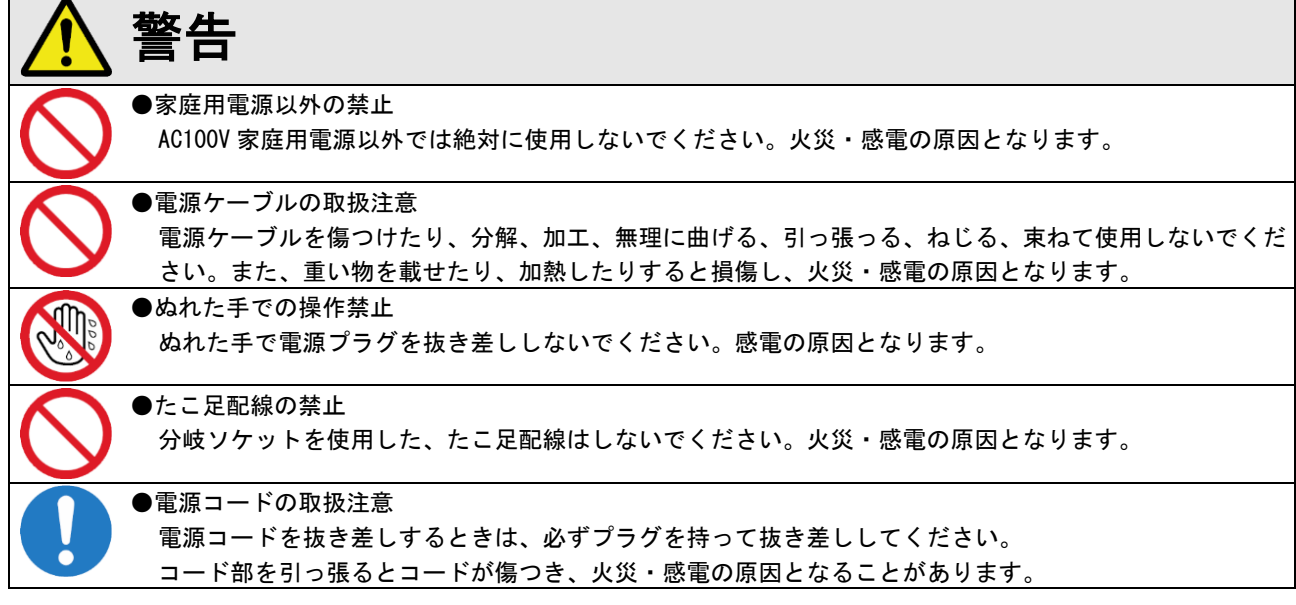

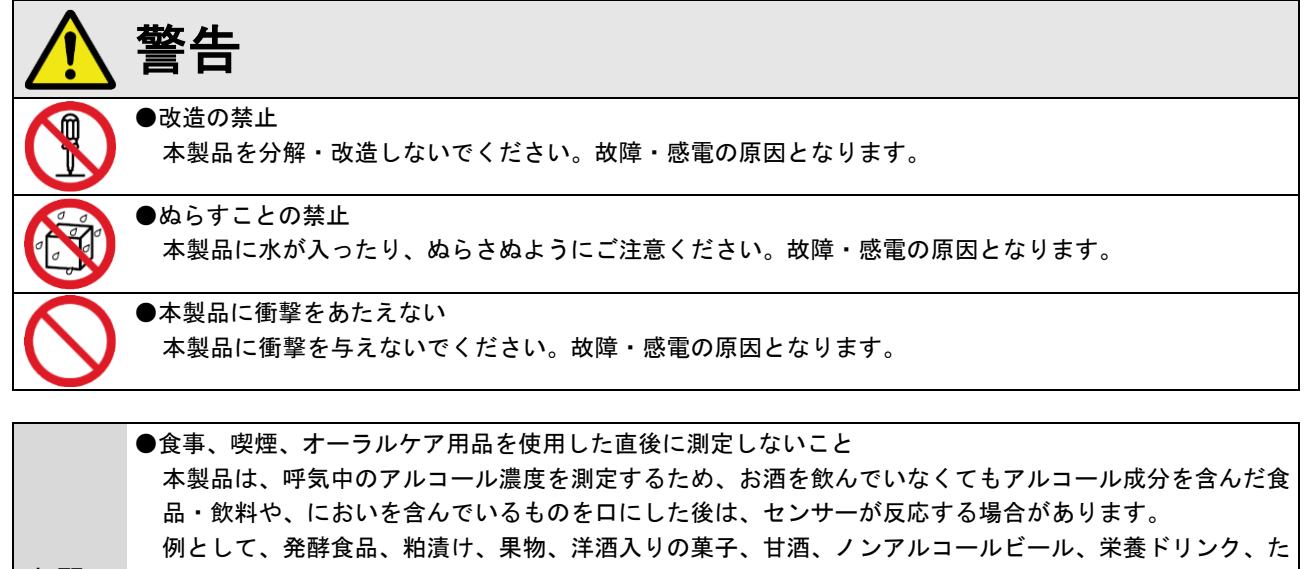

お願い ばこ、マウスウォッシュ(洗口液)、薬などが該当します。 その場合、水でうがいをする、もしくは 20 分以上経過してから、測定してください。 ●飲酒中や直後の検査は避けてください。口腔内にアルコールが残っていると非常に高い値が測定されます。 ●アルコール成分以外の一酸化炭素、揮発成分、化学物質(例えば喫煙)に反応して、アルコールを検出する 場合があります。その場合、20 分以上経過してから、該当物質の発生しない場所で測定してください。

■その他のご注意

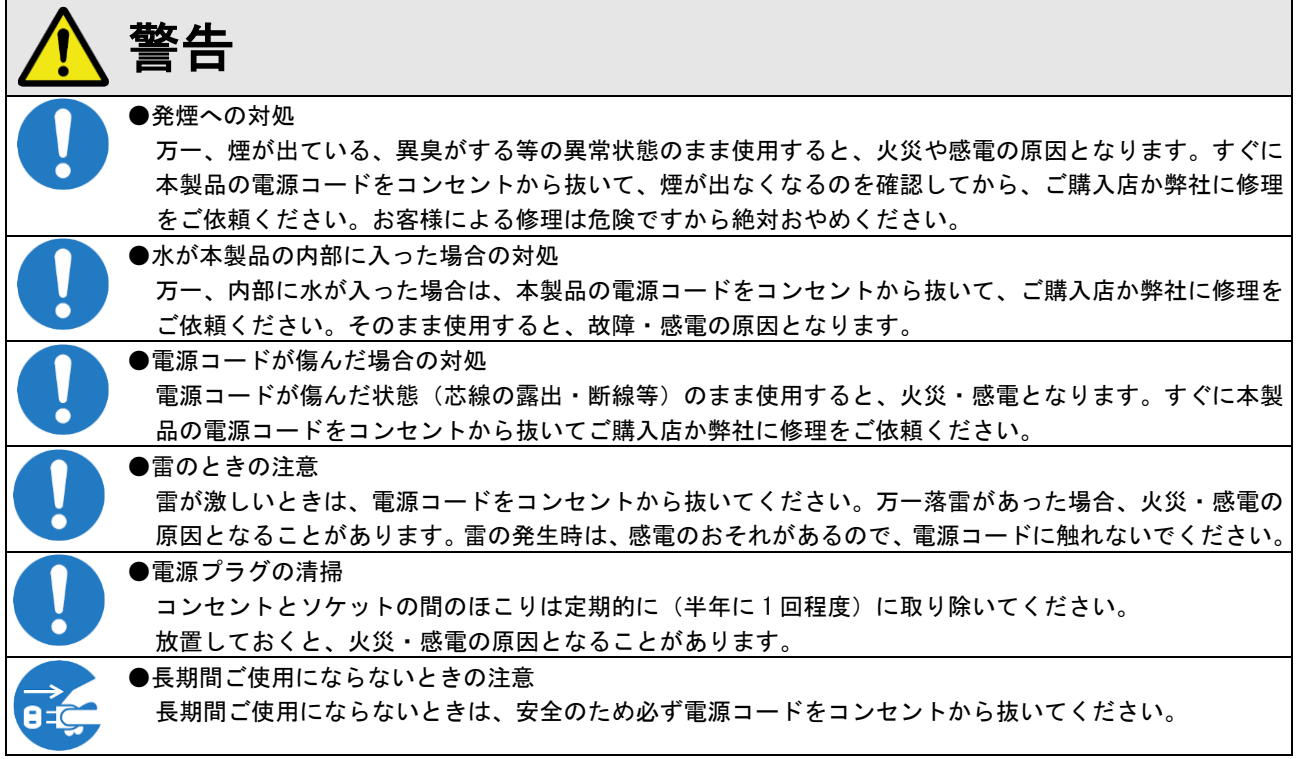

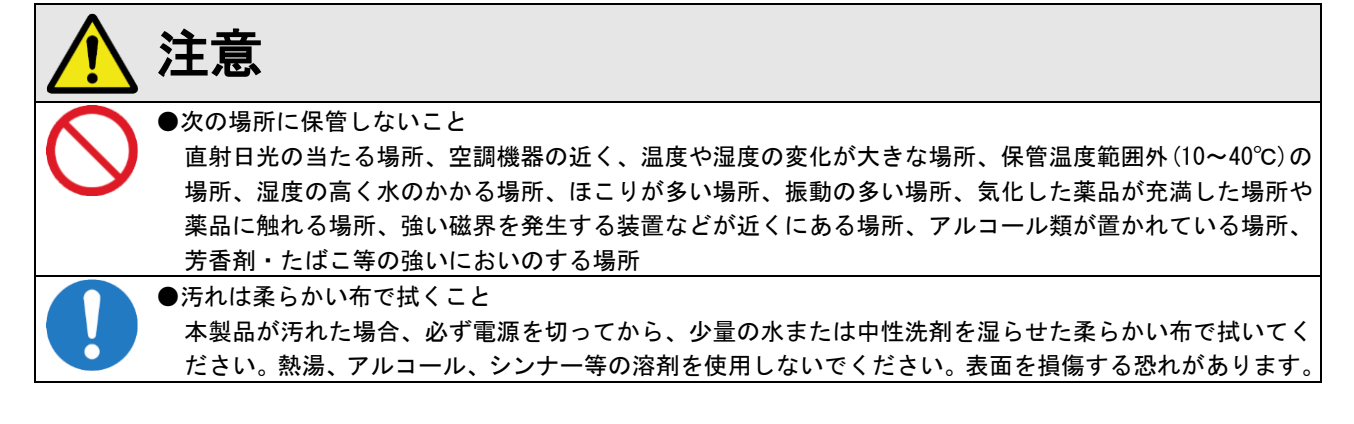

●免責事項について(必ずお読みください。)

- ・本製品の測定結果は飲酒の有無を判断するための一つの判断材料であり、運転の可否を判断するものではありません。 測定結果に基づいて、車両の運転や機器の操作などを行って良いか否かの判断に対して、当社は一切責任を負いません。
- ・本紙に記載されている注意事項に従って設置されない場合、本製品が落下・転倒する恐れがあります。 本製品の落下等による破損やケガに関して、当社は一切責任を負いません。
- ・地震・雷・風水害などの天災および当社責任以外の火災、第三者による行為、その他事故、お客様の故意または過失・ 誤用・その他異常な条件下での使用により生じた損害に関して、当社は一切責任を負いません。
- ・「取扱説明書」(本書)の記載内容を守らないことにより生じた損害に関しては、当社は一切責任を負いません。
- ・本書に記載されている付属品以外の接続やソフトウェアの使用により、誤動作などから生じた損害に関して、当社は一 切責任を負いません。
- ・落下等の事故や機器の故障・修理・その他取り扱いによって、本製品に登録されたデータなどが変化または消失するこ とがありますが、これらにより生じた損害に関して、当社は一切責任を負いません。

・本製品は、薬事認証を取得した医療機器ではありません。本製品で測定されるものは体表面温度であり、一般的な体温 計で測定する体温とは異なります。また測定によりウイルスの感染を判断するものではありません。 人体の正確な体温を測る場合は、体温計で測定してください。

- ・本製品による測定により発熱の疑いがある場合は、体温計での再測定をお願いします。
- ・本製品は精度向上の為、屋内の無風環境での使用を推奨いたします。

●商標について

・本書に記載されているその他の製品名、会社名は、各社の登録商標、または商標です。

●本書の図・画面・操作説明について

- ・本書の図や画面は、説明を目的とするため、実際の表示と多少異なる場合があります。ご了承ください。
- ・本製品を扱うに当たり必要とされるパソコン・タブレットの一般的な操作につきましては、本書では 記載しておりません。

<span id="page-7-0"></span>■全体  $\mathcal{F}$  $\mathbf{Q}$  $\circled{3}$  $\mathbf{E}$  $\bf(6)$ 

■タブレット部

 $\bf(5)$ IDを入力してください  $\mathbf{\Omega}$  $6\overline{6}$  $\overline{4}$ 5 お使れ様です お疲れ様です<br>飲酒検査をおこなってください<br>  $\mathbf{g}$  $\mathsf{q}$  $\mathbf{\Omega}$  $CIR$  $\overline{0}$ 表示 検査開始  $\odot$  $\mathbf{F}$  $\mathcal{F}$ 

主な操作部は、次のとおりです。

- ① 非接触温度計: 「額」または「手のひら」を、5~10cm の距離 に近づけて、表面温度を測定します。
- ② アルコール検知器: タブレットの操作画面に従い、息を吹くこと で、呼気アルコール濃度を測定します。
- ③ タブレットパソコン: ユーザーは、画面に従って、呼気アルコール 濃度の測定をします。 管理者は、ユーザー登録、測定結果の確認、 データエクスポート、及び設定を行います。 ④ USB 端子(2箇所): 非接触温度計を USB ケーブルで接続します。 オプションの回転灯を接続します。
	- タブレットの USB 端子として、マウスや USB メモリ等が接続できます。
- ⑤ カゴ:アルコール検知器を置きます。
- ⑥ 電源コード:AC100V 電源に接続します。

主な操作部は、次のとおりです。

- ① タッチパネル:タッチ操作で操作できます。
- ② USB ケーブル:他の機器と通信します。
- $\overline{c_6}$ )③ 電源ケーブル:電源を供給します。
	- ④ カメラ:アルコール測定時に撮影します。
	- ⑤ 取り付けアーム:タブレットを固定します。
	- ⑥ 電源ボタン:タブレットの電源を入れます。
	- ⑦ 表示ランプ: (1) 電源/ 《 無線接続

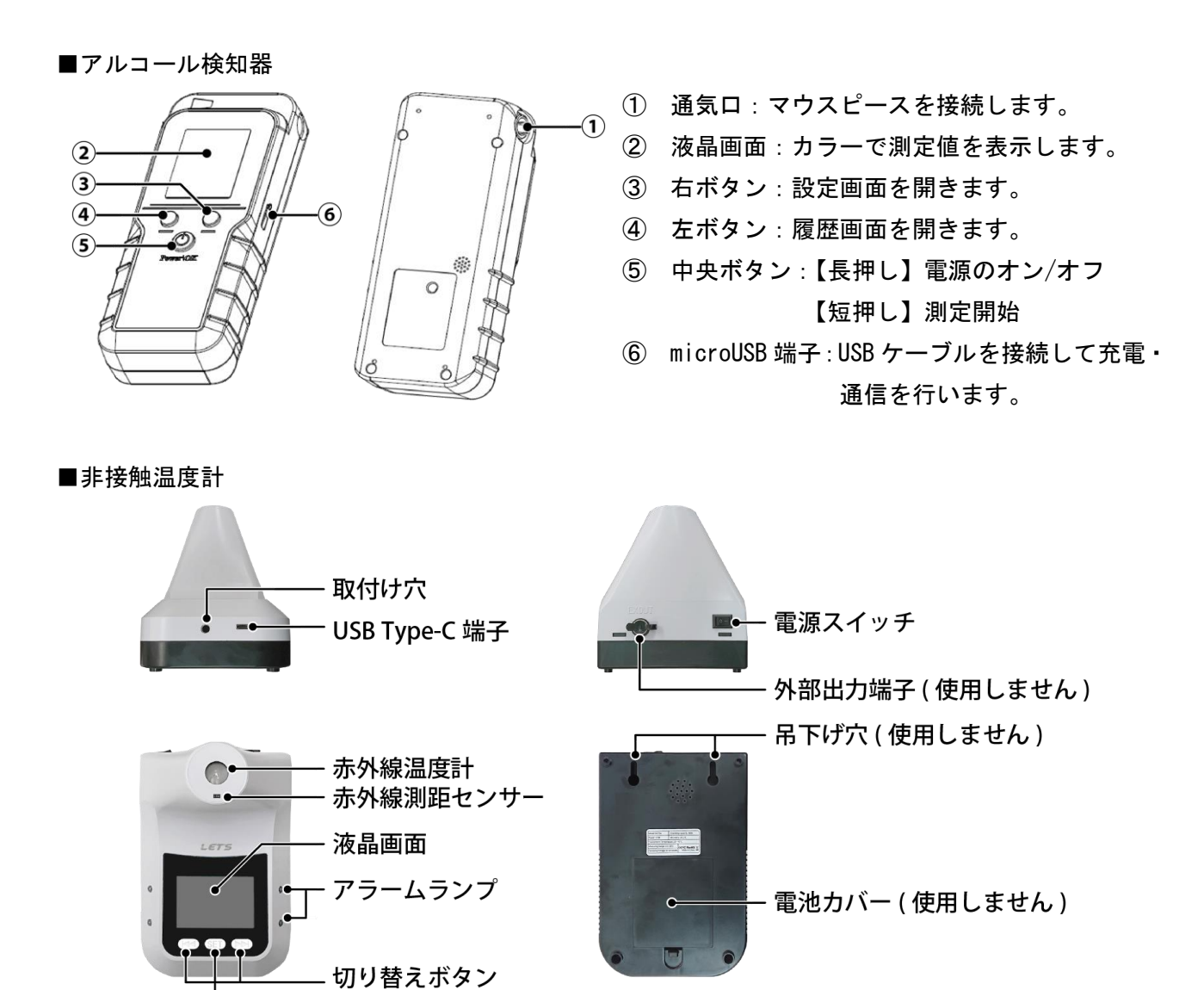

■非接触温度計「液晶画面の説明」

設定ボタン

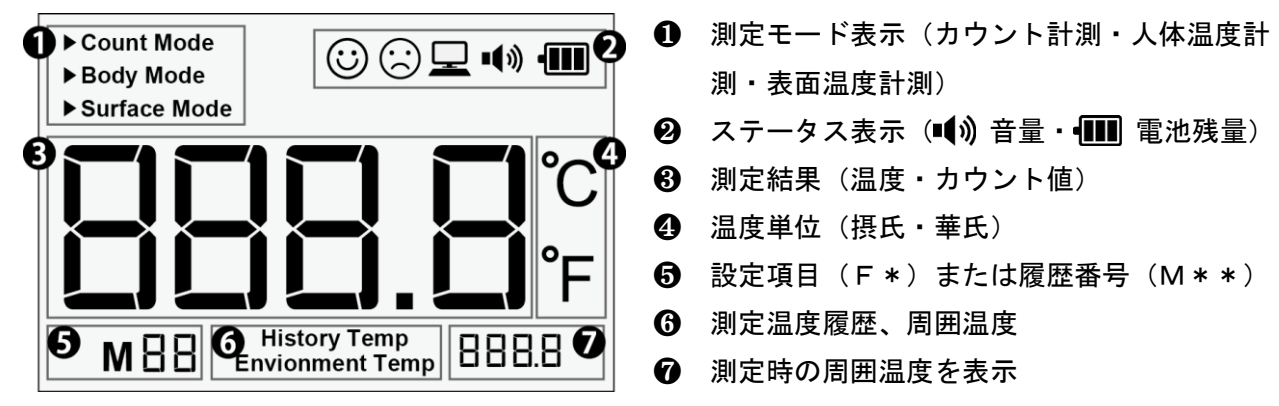

<span id="page-9-0"></span>本製品の電源を入れて起動します。

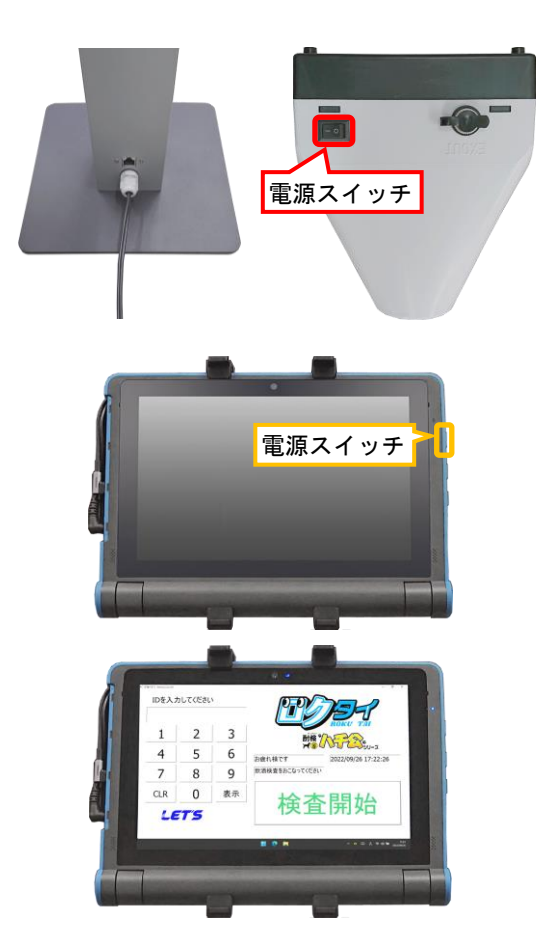

- 1. スタンド下側の背面から、電源コードが出て います。AC100V コンセントに接続します。
- 2. 非接触温度計の上部にある電源スイッチを、 「オン(|)」にします。
- 3. タブレットの右側面にある電源ボタンを押す と、電源が入り Windows が起動します。 しばらくすると、ロクタイの待機画面が表示 されます。
- 4. 本製品の使用を終了する場合は、「5-8.終了す る場合」を参照して、タブレットをシャット ダウンしてから、電源コードを抜いてくださ い。

# <span id="page-9-1"></span>1-6. 非接触温度計の角度調整

非接触温度計の角度を調整します。

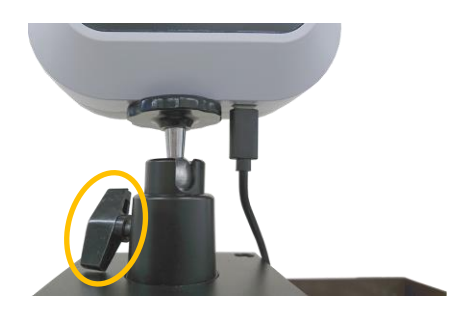

1. 非接触温度計は、雲台に接続されています。 雲台のノブを緩めることで、角度を調整する ことができます。

# <span id="page-10-0"></span>2. アルコール検知器の準備

測定する前に、アルコール検知器本体の準備する内容です。

# <span id="page-10-1"></span>2-1. 充電状態の確認

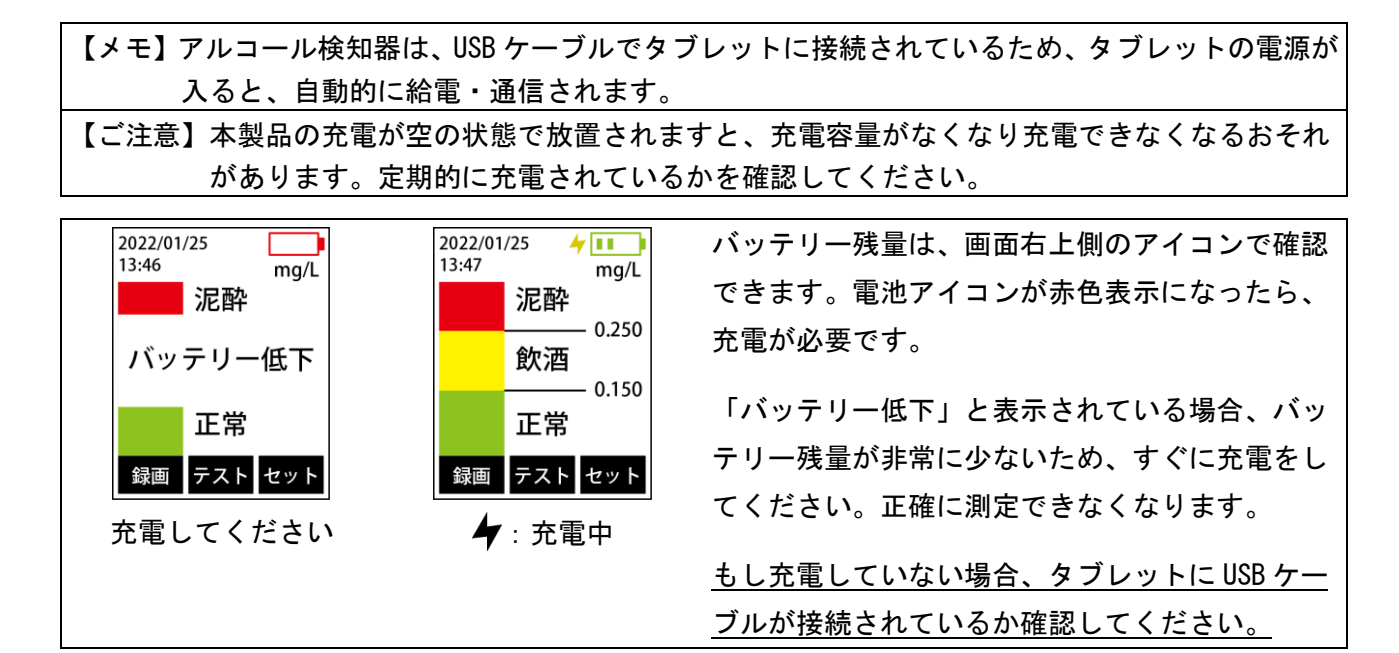

# <span id="page-10-2"></span>2-2. マウスピース・ストローの接続

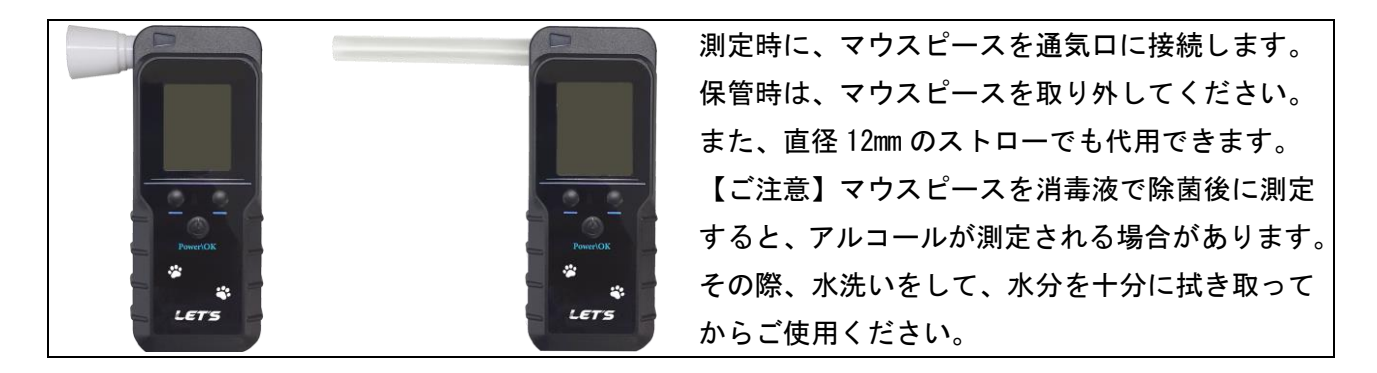

# <span id="page-10-3"></span>2-3.電源のオン・オフ

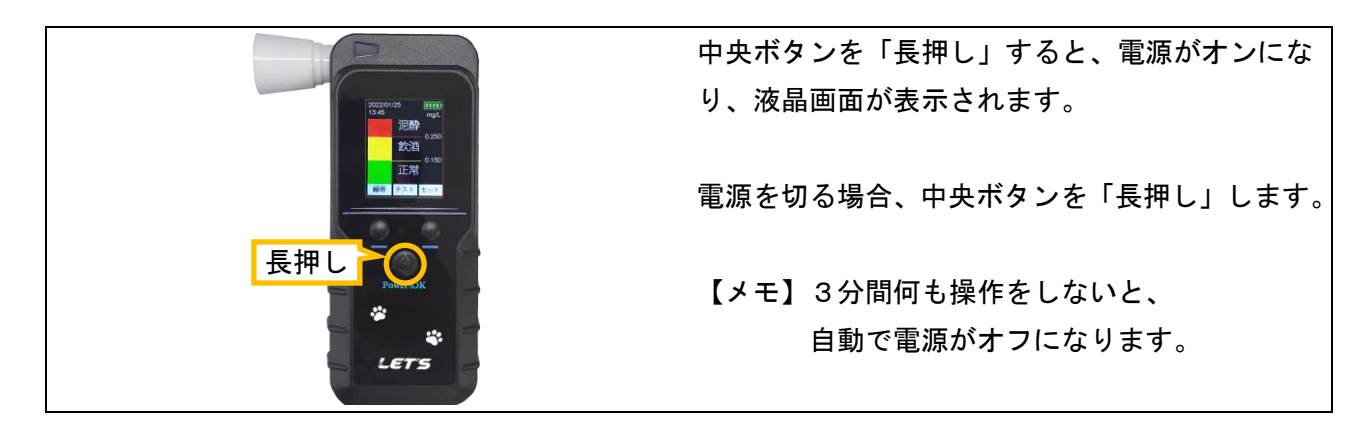

### <span id="page-11-0"></span>2-4. アルコール検知器のみで使用する場合

アルコール検知器のみ(パソコンと接続しない)で使用する場合の手順です。

【重要】測定時の注意事項

- ・測定する前に水でうがいしてください。直前の飲食物の影響により、検知する可能性があります。
- ・測定後、次の人が測定するまでの間隔を空けてください。未検出(0.000)の場合、30 秒程度間隔を空けてください。 違反レベル(0.150)以上の値が測定された場合、2分程度間隔を空けてください。
- もし、0.500 以上の値が測定された場合は、5分間測定せずに放置してください。
- ・測定値の履歴を残す場合、「プレシジョンモード」で測定してください。
- ・測定後、マウスピースは、水を含ませた布で拭き取り、その後、水分を拭き取ってください。
- <span id="page-11-1"></span>2-4-1. 測定【プレシジョン(精密) モード】

測定方法は、「高速テストモード」と「プレシジョン(精密)モード」の2種類あります。

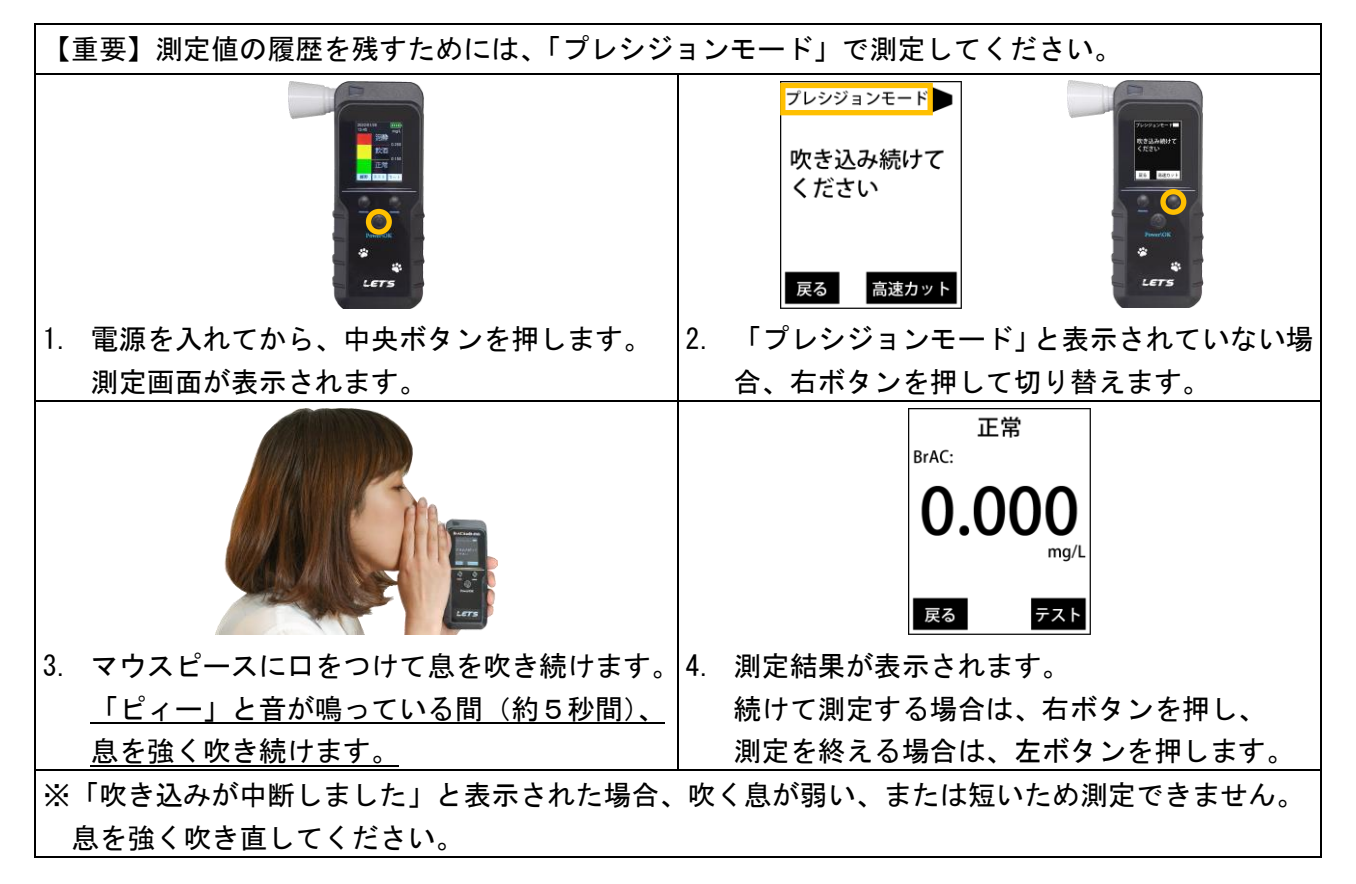

<span id="page-11-2"></span>2-4-2. 測定【高速テストモード】

高速テストモードは、簡易的に測定するモードです。

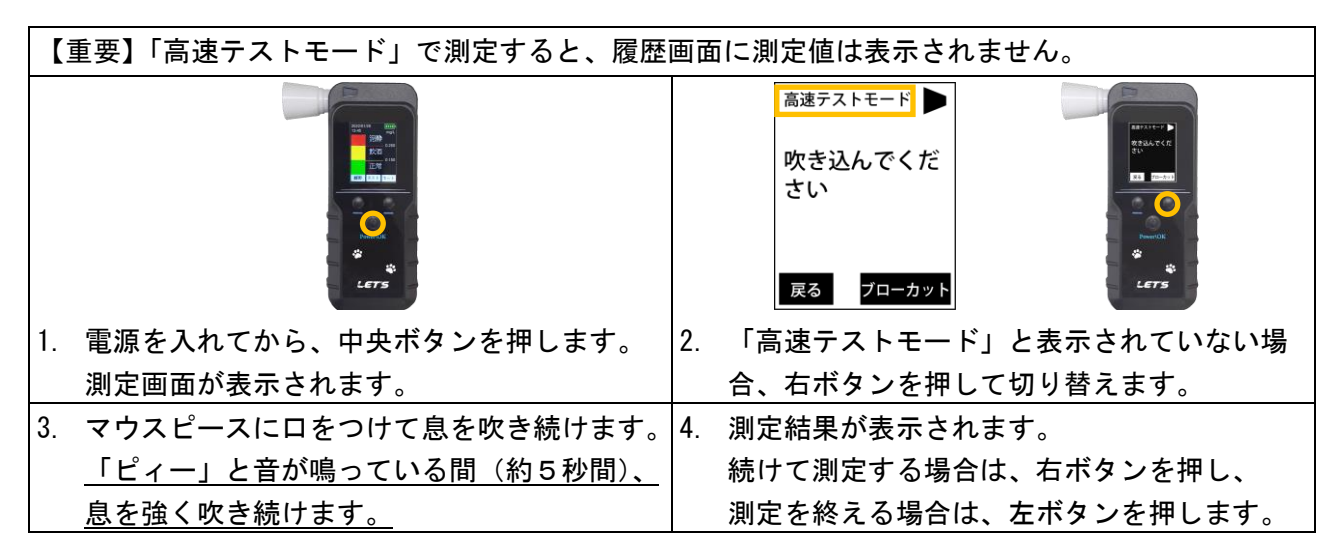

<span id="page-12-0"></span>呼気中のアルコール濃度(BrAC)の測定結果は、「正常」/「飲酒」/「泥酔」の3段階で表示されます。

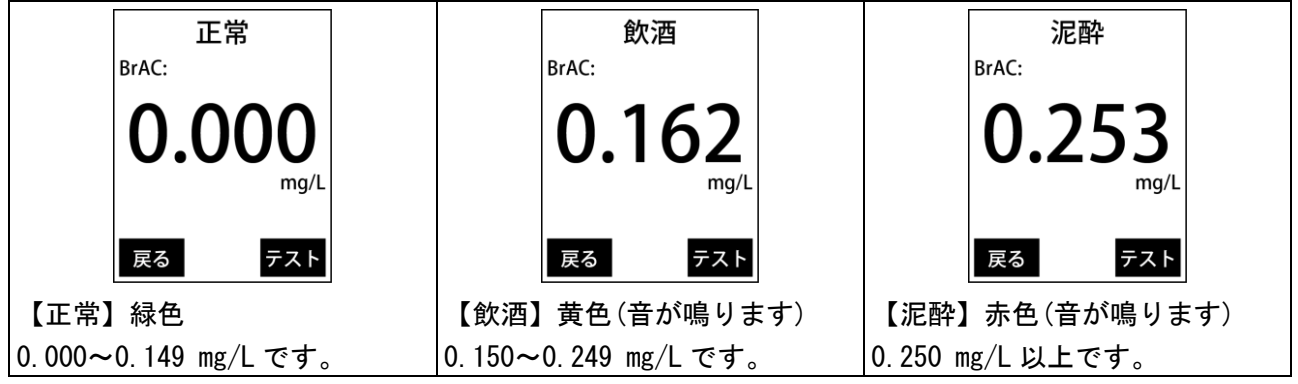

【メモ】0.040 mg/L 未満の値は、0.000 mg/L と表示されます。

<span id="page-12-1"></span>2-4-4.測定結果の確認

測定結果を確認することができます。

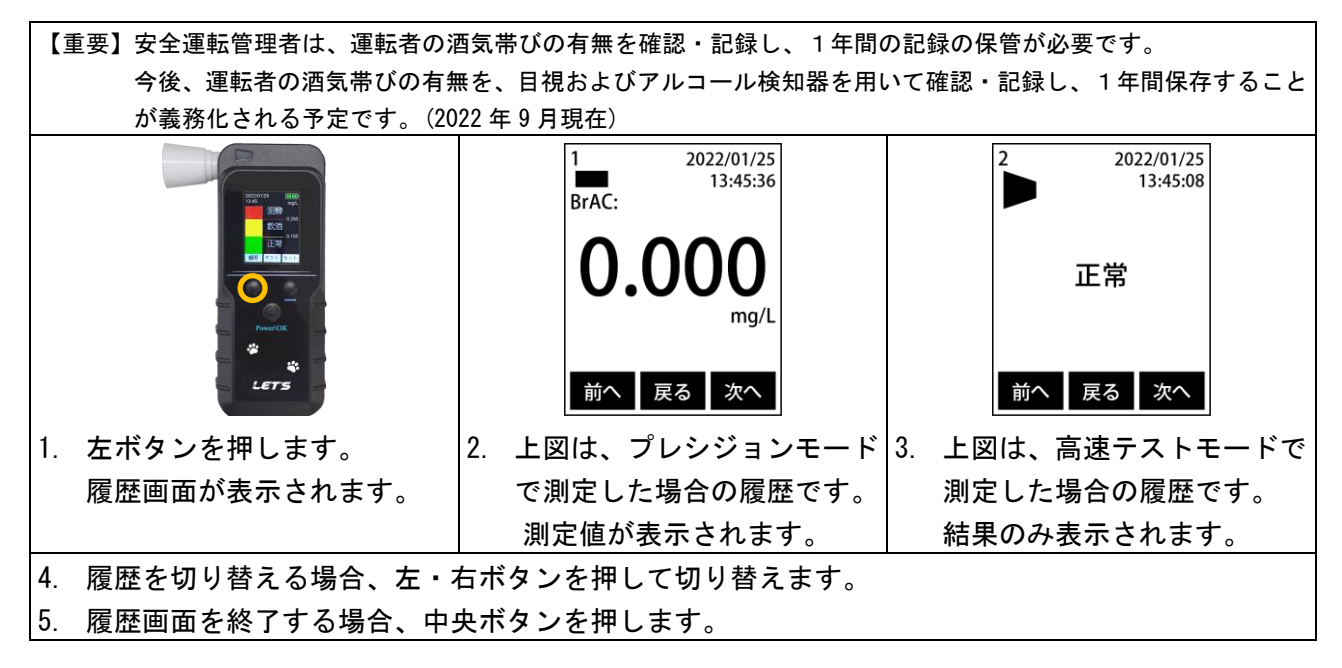

<span id="page-12-2"></span>2-4-5. アルコール検知器の設定画面

日付・時刻の調整、測定単位の設定、及び表示言語の設定を行うことができます。 設定画面内に「機器の校正」項目がありますが、保守用の設定項目です。操作しないくだい。

# ■ 表示言語の設定

画面に表示する言語(日本語・英語)を変更できます。

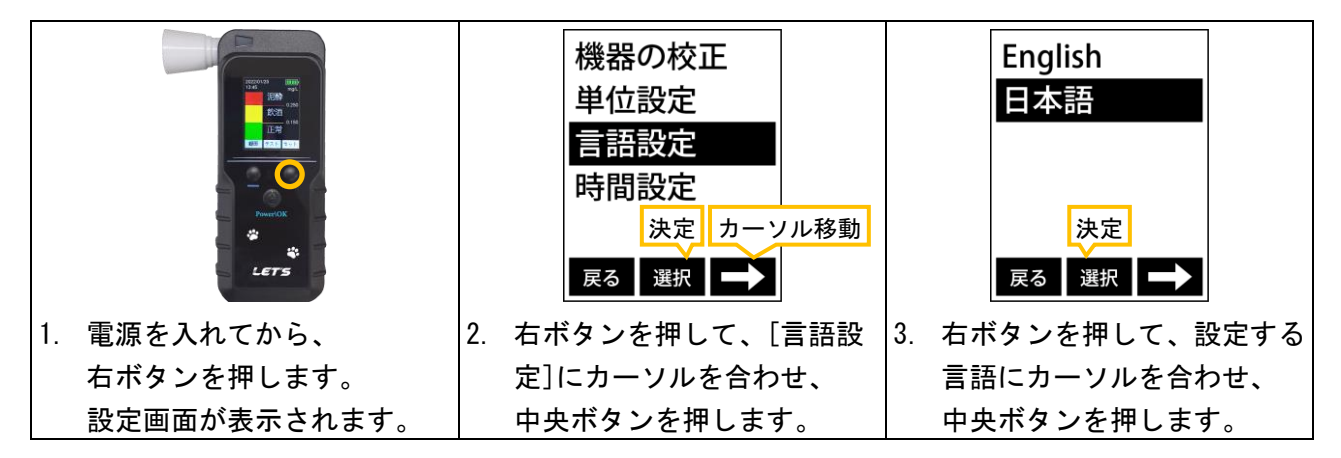

# ■ 日付・時刻の調整

正確な測定記録を残すため、日付・時刻を合わせておきます。

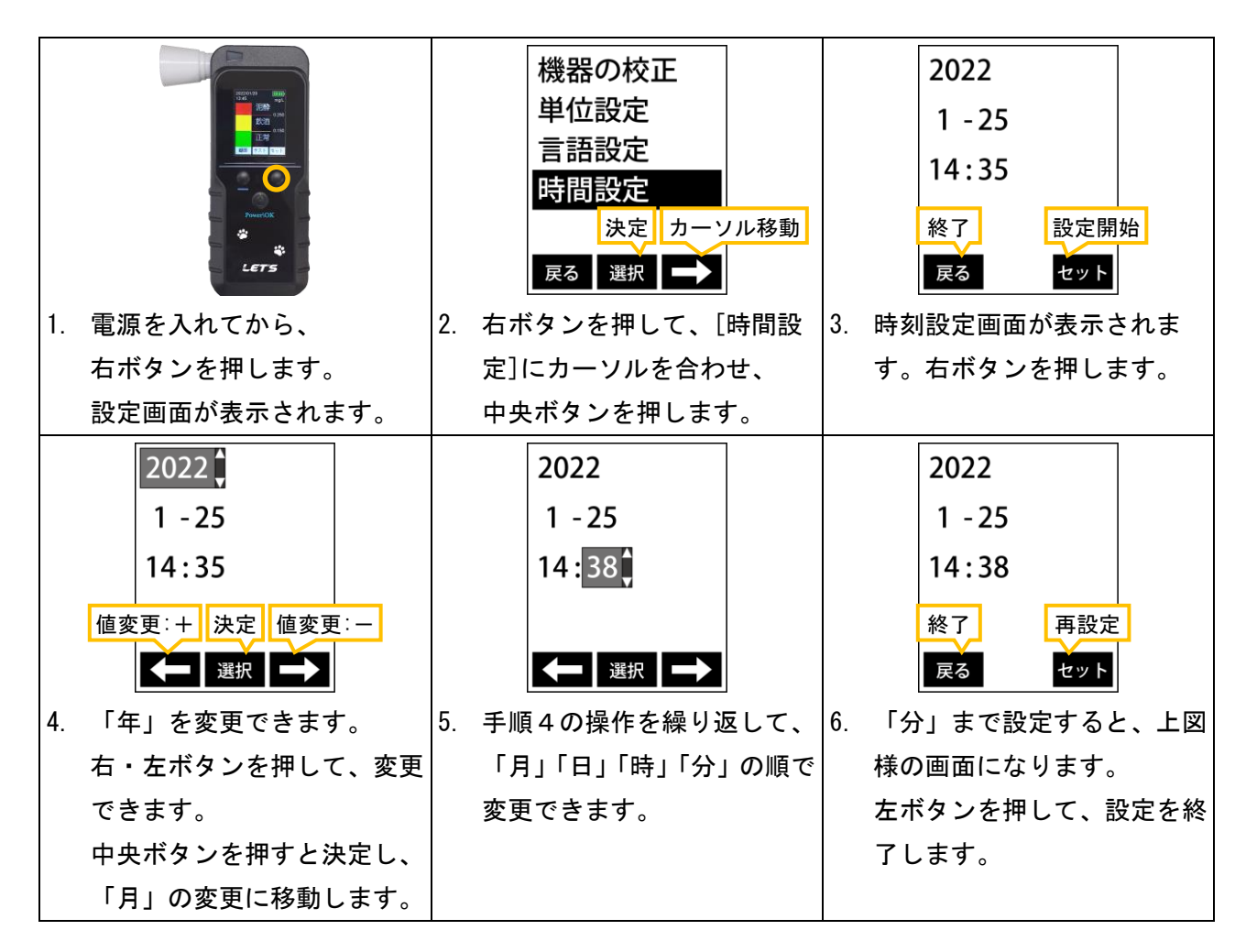

# ■ 日付・時刻の調整

測定単位を変更できます。通常は「mg/L」(道路交通法の酒気帯び運転の基準値単位)を使用します。 「mg/L」とは、「ミリグラムパ-リットル」と読みます。

「0.1mg/L」の場合、呼気 1 リットル中に、0.1mg(0.0001g)のアルコール濃度が含まれています。

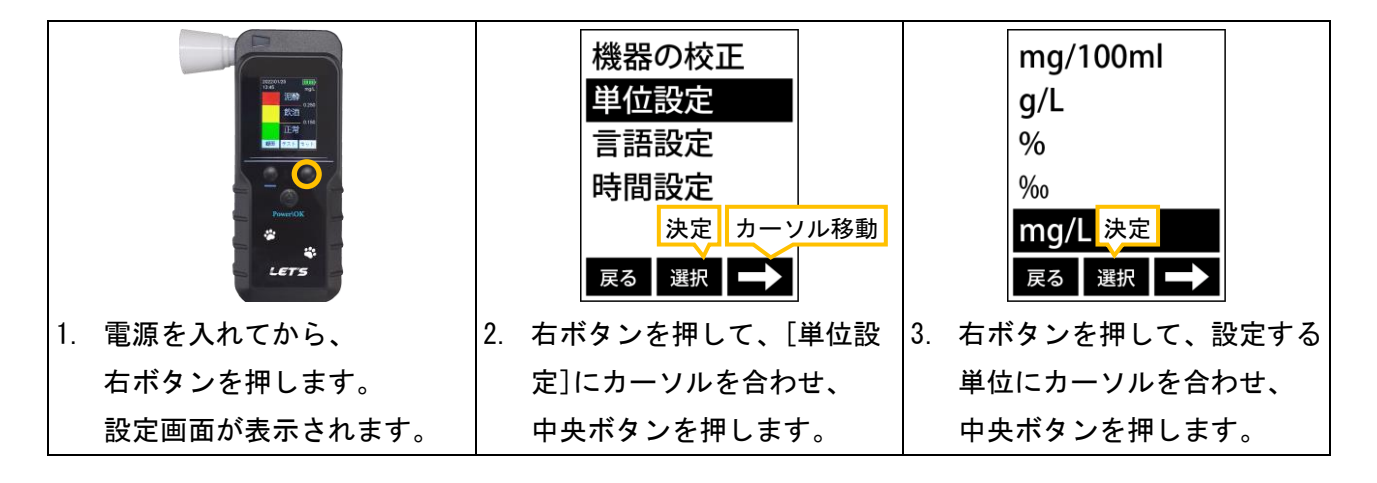

# <span id="page-14-0"></span>3.パソコンに接続して測定するまでの準備

検知器とパソコンを接続後、メニュー画面から測定者の登録を行います。

#### <span id="page-14-1"></span>3-1.写真データを用意する

測定者のリストを作成します。測定者の写真画像ファイル(JPG 形式)をご用意ください。 写真ファイルが無い場合、識別用として任意のイラスト・写真(例:果物)(JPG 形式)をご用意ください。

1. 写真データを用意します。

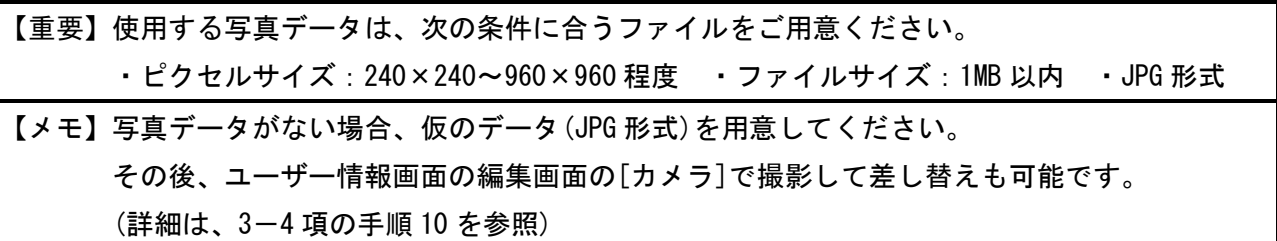

#### 2. 写真データのファイル名を、「ID 番号\_名前.jpg」に変更します。

(例:「262\_鈴木 愛.jpg」) ID 番号は、1~6 桁の数字を設定します。同じ ID 番号を設定しないでください。 測定者リストの CSV ファイルの編集時に、ID 番号と写真ファイル名を一致させます。 ファイル名の文字は、漢字、ひらがな、A~Z、a~z、数字、スペース( )が入力できます。 ID 番号と名前との間は、小文字のアンダーバー() を入力します。

3. エクスプローラーから、「C:\AlcChecker\Data\Import\Pict」を開きます。

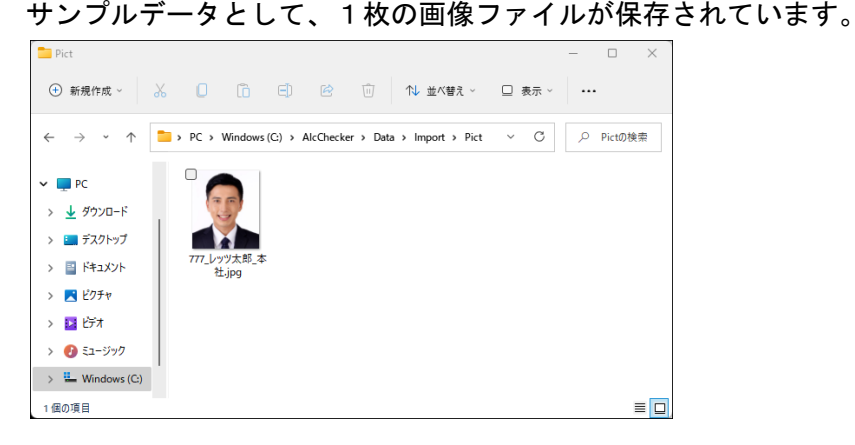

4. このフォルダー上に、測定者の写真データを保存します。 写真データは、USB メモリで移動させます。

スティック背面の USB 端子に、USB メモリが接続できます。

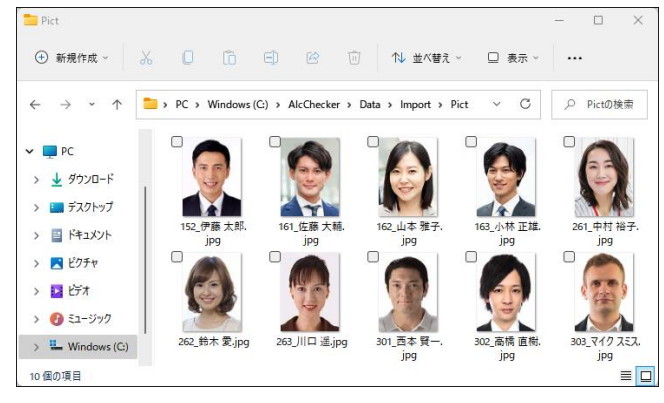

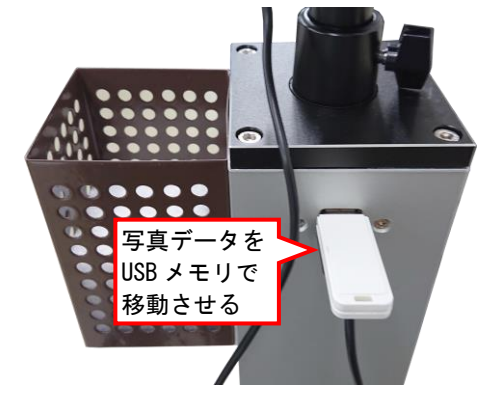

# <span id="page-15-0"></span>3-2.測定者のデータを編集する

測定者のデータを作成します。

【メモ】この項目で CSV ファイルを編集します。編集するには、表計算ソフトの使用をお勧めします。

1. エクスプローラーから、「C:\AlcChecker\Data\Import」を開きます。

サンプルデータとして、1つの CSV ファイル「inport\_sample.csv」が保存されています。 このデータをコピーして、表計算ソフトが入っているパソコンで編集することを推奨します。

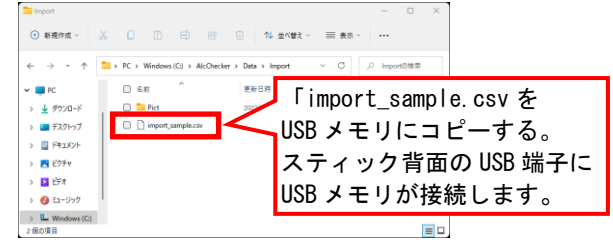

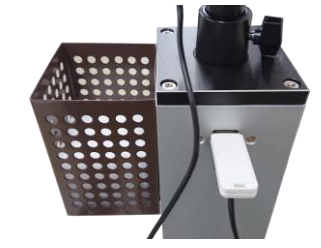

2. 「inport\_sample.csv」ファイルを、表計算ソフトで開きます。 1 名のデータが記載されています。測定者の情報を追加・編集します。

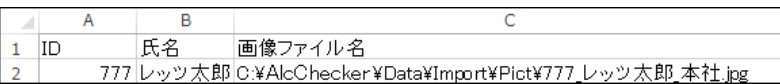

3. よみがな・部署情報(大分類・中分類・小分類)を入れる場合、下図の様に列を追加します。

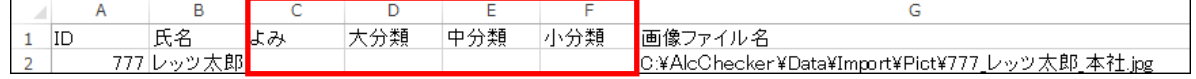

### 4. 測定者の情報を入力します。

[コード]、[氏名]、[よみ]、[大分類]、[中分類]、[小分類]、[画像ファイル名]を入力します。 画像ファイル名の入力は、「C:\AlcChecker\Data\Import\Pict\画像ファイル名」です。

・コード:1~6 桁の数字で ID 番号を入力(必須)。ID 番号は重複しないでください。

- ・氏名:測定者の氏名を入力します(必須)。 ・よみ:測定者の平仮名でよみがなを入力します。
- ・大分類:大分類の部署(例:部)を入力。 ・中分類:中分類の部署(例:課)を入力します。

・小分類:小分類の部署(例:係)を入力します。・画像ファイル名:写真データの場所を入力します。(必須) ■表計算ソフトで編集する場合、下図の通りです。

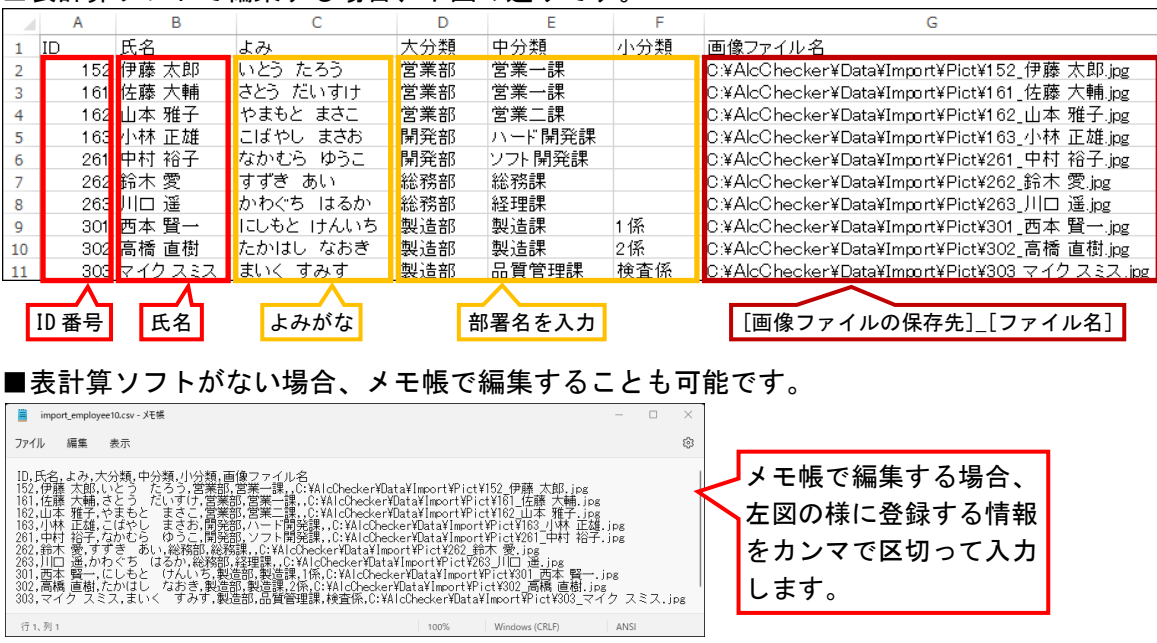

5. CSV ファイルを、名前を付けて保存し、フォルダーを閉じます。

「C:\AlcChecker\Data\Import」に、保存した CSV ファイルを置きます。

<span id="page-16-0"></span>測定者の登録や設定を行うメニュー画面を開きます。

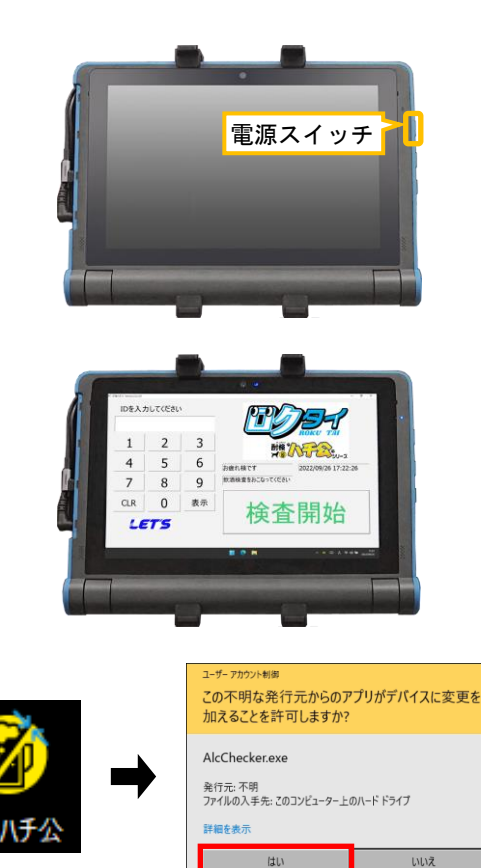

IDを入力してください  $\overline{2}$  $\overline{3}$  $\mathbf{1}$ **開入行会**  $\overline{4}$ 5 6 お疲れ様です  $2022/09/26$  15:42:24 かんいい。<br>飲酒検査をおこなってください  $\overline{7}$ 8  $\overline{9}$  $CLR$  $\mathbf 0$ 表示 検査開始 **LET'S** 

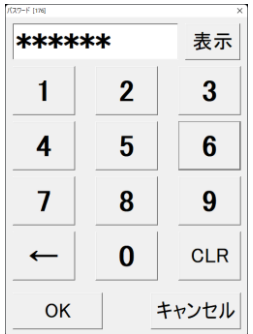

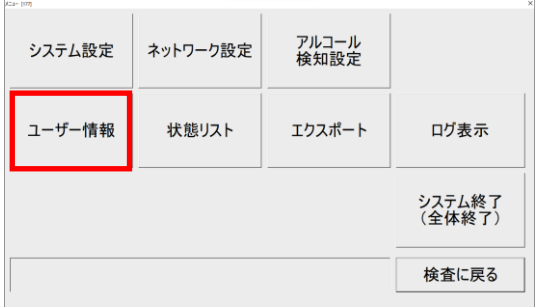

1. タブレットの右側面にある電源ボタンを押す と、電源が入り Windows が起動します。

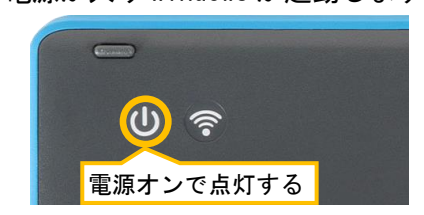

2. ロクタイの画面が表示されます。

- 3. ロクタイの画面が起動してない場合は、デス クトップ上の[酎犬ハチ公]のアイコンをタッ プして、ソフトウェアを起動します。 (ユーザーアカウント制御画面が表示された 場合、[はい]をタップします。)
- 4. 画面内のボタン以外の場所を、 ダブルタップします。

5. メニュー画面に入るパスワードを入力しま す。 「123456」と入力し、[OK]をタップします。

6. メニュー画面が表示されます。 この画面から設定等を行います。

> 続いて、測定者を登録するため、 [ユーザー情報]をタップします。

# <span id="page-17-0"></span>3-4.測定者のリストをインポートする

測定者のリストをインポートして、ソフトウェアに登録します。

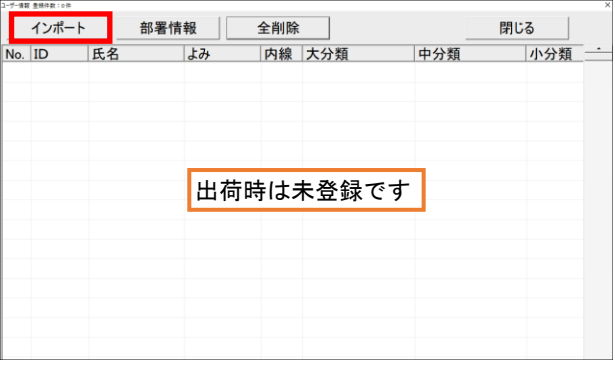

ファイル選択 インポート設定<br>選択可能な項目 ←ポートする項目 選ID氏か大中小内画IPM-M-M-TRE 名な分文文線像アルトアドレストランス 類類類番目しストレストレス いちゅう うちゅうしょう データが存在する場合<br>\*\*\* すべて追加 -><br><u>追加 -></u><br>挿入 -> データのサイズが大きい場合<br>c 確認 c 上書き  $\sim$  450 cm - 1488<br>「一タエラーが発生した場合<br>c 確認 - c 上書き -<br>ラータの区切り文字の指定<br>『 かマ(o.g.c) こ タブ(o  $-$  8184 <- すべて削除 1行目のデータを無視する ■ 両端の空白を削除 インポート開始 停止 閉じる

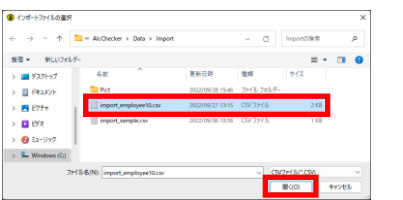

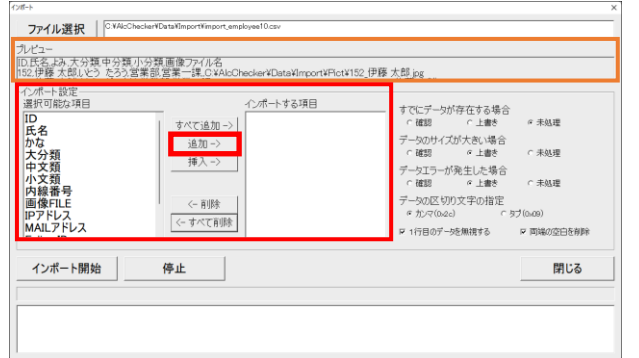

 $-91 - 12 =$ 

1. メニュー画面から、[ユーザー情報]をタップ すると、ユーザー情報画面が開きます。 [インポート]をタップします。

> 既にリストが登録されている場合でも、 上書きして追加できます。

2. インポート画面が開きます。 画面左上側の[ファイル選択]を、タップしま す。

- 3. 「C:\AlcChecker\Data\Import」を開き、 3-2 項で作成した CSV ファイルを選択し、 [開く]をタップします。 ファイルが読み込まれます。
- 4. インポートする項目を順番に指定します。 1行目のプレビュー項目を参照しながら、 インポートする項目を、 下図の丸番号順に選択します。

左図の様に、プレビューにある項目 ①[ID]、②[氏名]、③[かな(よみ)]、 ④[大分類]、⑤[中分類]、⑥[小分類]、 ⑦[画像 FILE(画像ファイル名)] の順に「選択可能な項目」を選択し、 [追加->]をタップして インポートする項目欄に移動します。

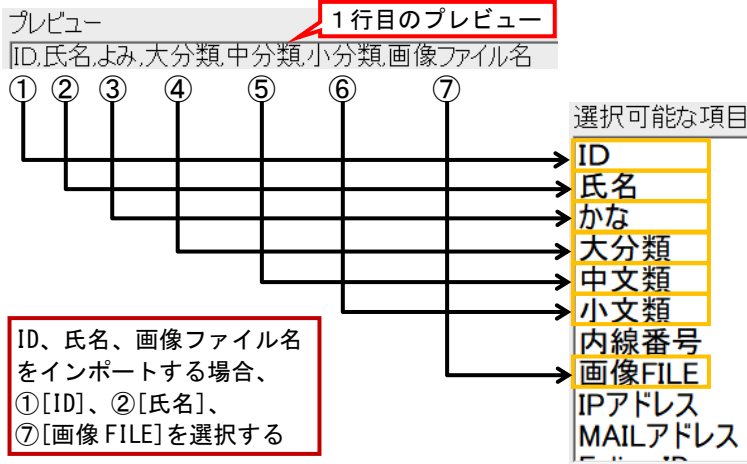

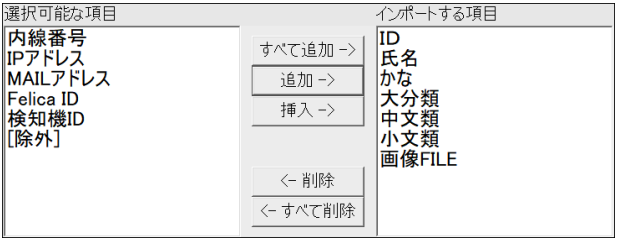

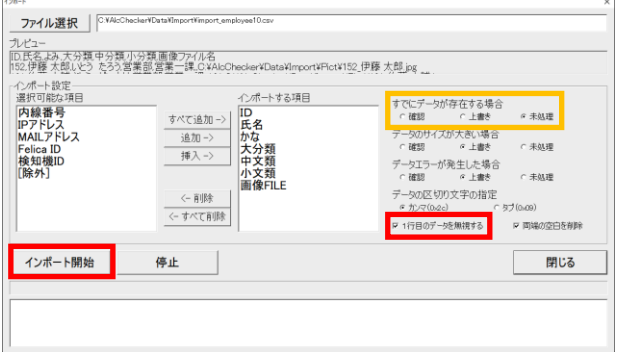

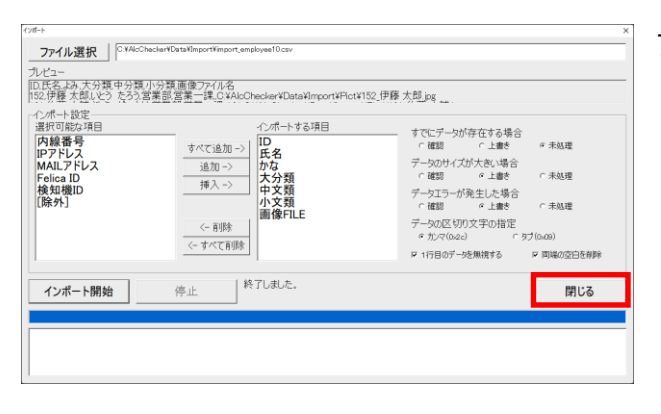

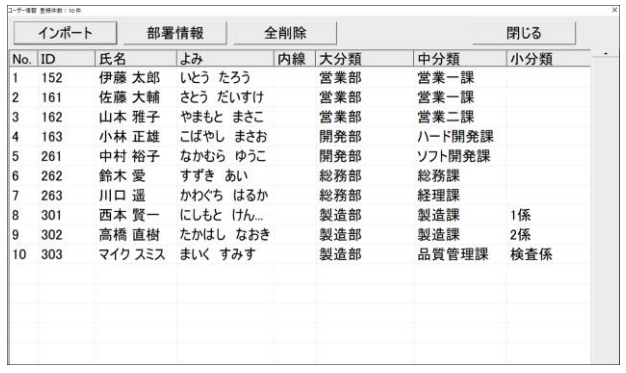

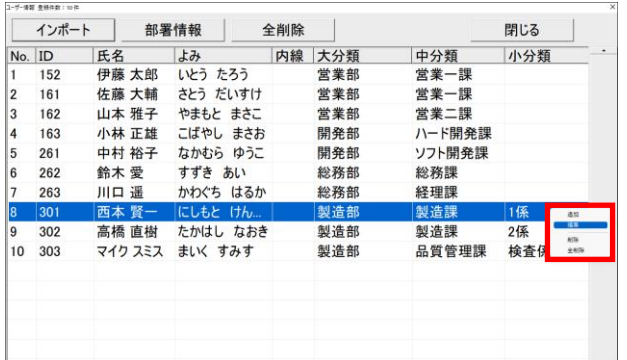

- 5. インポートする項目欄に移動したことを確認 します。
- 6. 1行目のデータを無視するに☑を入れます。 (CSV ファイルの 1 行目に項目名があるため) また、既にインポートデータが存在している 場合、上書きするかの設定をします。

その後、[インポート開始]をタップします。

7. インポートを開始します。 画面下側に処理状態が表示されます。 終了後、[閉じる]をタップします。

8. データが追加されます。

- 9. 登録リストを編集する場合、 対象者欄を選択し、ロングタップします。 表示ボックスは次の通りです。
	- ・[追加]:リストを追加します。
	- ・[編集]:選択者のリストを編集します。
	- ・[削除]:選択者のリストを削除します。
	- ・[全削除]:全リストを削除します。

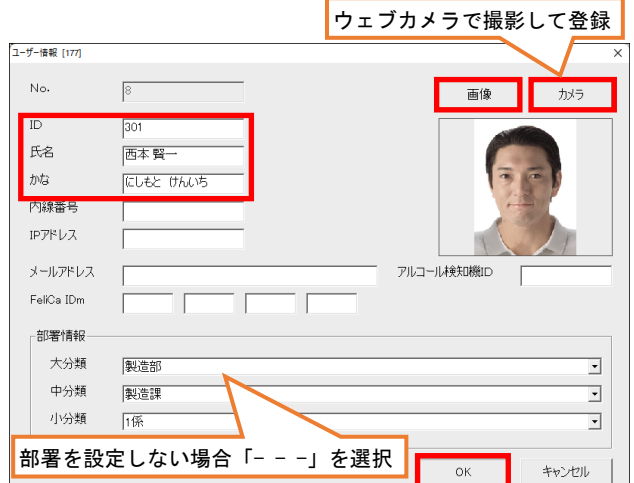

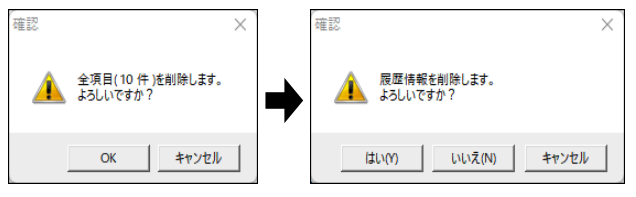

[はい]:ユーザー情報と対象ユーザーの履歴情報を削除 [いいえ]:ユーザー情報のみを削除(履歴は残す) [キャンセル]:削除しない

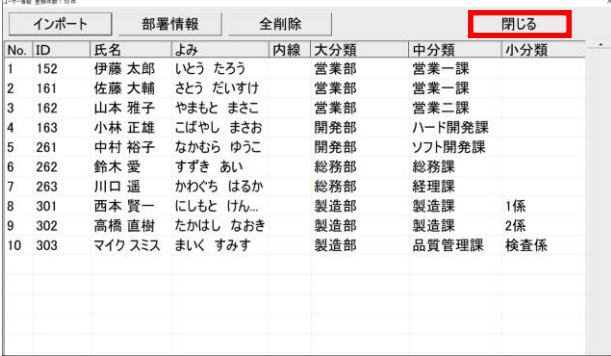

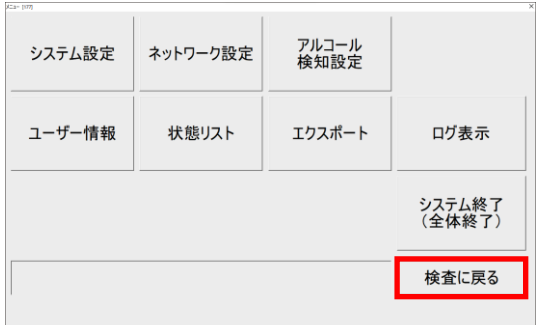

<span id="page-19-0"></span>3-5.タブレットでの文字入力方法

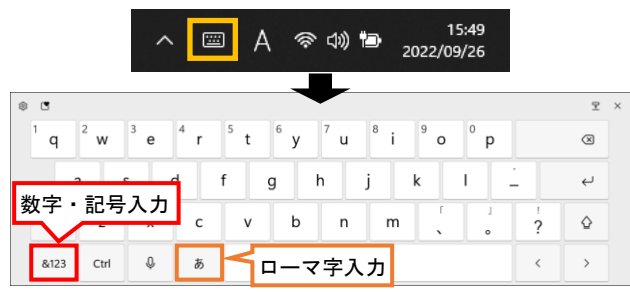

- 10. [追加]または[編集]を選択、または 対象者の行をダブルタップした場合、 左図の画面が表示されます。
	- ・[コード(ID 番号)]・[氏名]を入力します。
	- ・[画像]は、写真ファイルを変更します。
	- ・[カメラ]は、ウェブカメラに映した画像を、 画像として登録します。

【メモ】「アルコール検知器 ID」は、通常入力 しません。検知器のシリアル番号(6ケタ) を指定して使用する場合に登録します。

- 11. [削除]または[全削除]を選択すると、確認画 面が表示されます。[OK]をタップすると、ユー ザー情報が削除されます。 次に履歴情報削除の画面が表示されます。 履歴削除の場合は[はい]を、履歴を残す場合 は[いいえ]を選択します。
- 12. 登録を終える場合、 画面右上の[閉じる]をタップします。 画面を閉じます。

13. メニュー画面に戻ります。 メニュー画面を終了する場合は、 [検査に戻る]をタップします。

> ソフトウェアを終了する場合は、 [システム終了]をタップします。

- 1. 文字を入力する場合、画面右下側の タップします。
- 2. 画面上にキーボードが表示され、文字を入力 できます。

<span id="page-20-0"></span>体表面の温度と呼気アルコール濃度を測定します。

【重要】安全運転管理者は、運転者の酒気帯びの有無を確認・記録し、1年間の記録の保管が必要で す。今後、運転者の酒気帯びの有無を、目視およびアルコール検知器を用いて確認・記録し、 1年間保存することが義務化される予定です。(2022 年 9 月現在)

【重要】温度測定時の注意事項

- ・測定する際、額の汗等を拭き、髪の毛や帽子等がかからないようにしてください。
- ・本製品は額部分の表面温度を測定します。額に水、汗、油、濃いメイク、深いシワがある場合、ま たは、眼鏡をかけている場合、読取り温度は実際の温度より低くなる場合があります。
- ・寒い屋外環境から部屋に入ってすぐに測定すると、額が冷えているため低い温度が測定されます。 暖かい室内で3分程度経ってから測定してください。
- ・温度が10℃以下になる場所で使用しないでください。特に冬の朝は室内が冷えているため、正しく 測定できません。空調機器で室内を徐々に暖めてから、使用してください。

【重要】呼気アルコール濃度の測定時の注意事項

- ・測定する前に水でうがいしてください。直前の飲食物の影響により、検知する可能性があります。
- ・測定後、マウスピースは、水を含ませた布で拭き取り、その後、水分を拭き取ってください。
- ・測定後、次の人が測定するまでの間隔を空けてください。未検出(0.000)の場合、30 秒程度間隔を空 けてください。

違反レベル(0.150)以上の値が測定された場合、2分程度間隔を空けてください。

もし、0.500 以上の値が測定された場合は、5分間測定せずに放置してください。

### <span id="page-20-1"></span>4-1. 非接触温度計で測定する

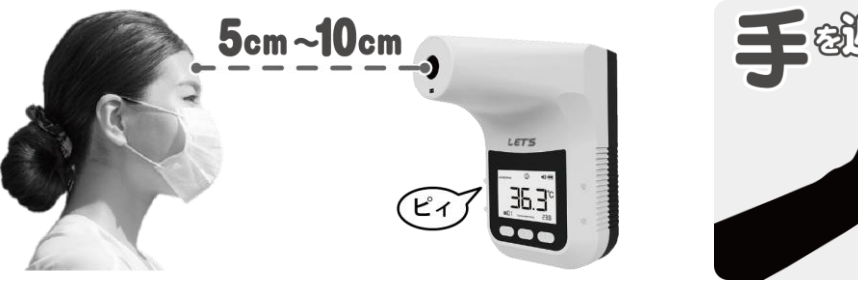

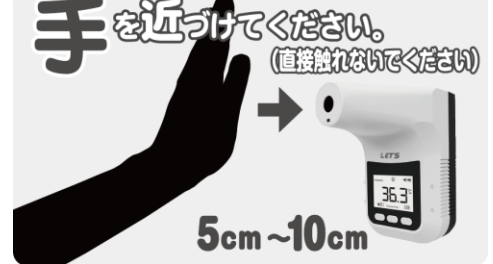

1. 電源スイッチを「オン(|)」にします。

2. 温度センサー前に、「額」または「手のひら」を 5~10cm の距離に近づけて、0.5 秒間待ちます。

3. デジタル表示で温度が表示されます。

# 【温度測定結果の説明】 ・37.2℃以下※の場合、緑色ランプが1回点滅して「ピィ」と鳴り、「温度正常」とメッセージが流れます。 ・37.3℃以上※の場合、赤色ランプが点灯して「ピィピィピィピィ」と警報音が約 10 秒間流れます。 ・34.5℃未満の場合、緑色ランプが2回点滅して「ピィピィ」と鳴ります。測定し直してください。 ・「HI」と表示された場合、42.5℃以上であることを示します。 ※アラーム温度が 37.3℃に設定されている場合

# <span id="page-21-0"></span>4-2. 呼気アルコール濃度の測定

続いて、タブレットから測定者を選択してアルコール検知器で、呼気アルコール濃度を測定します。

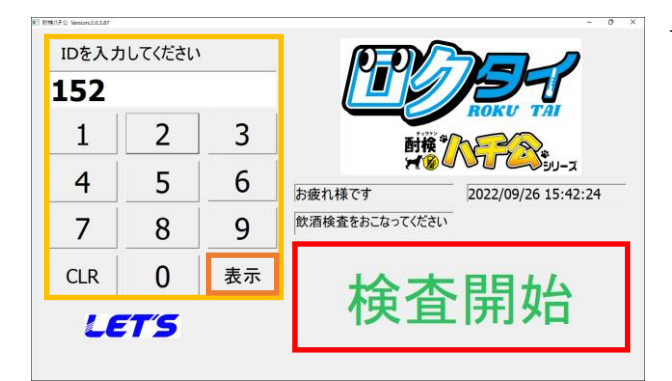

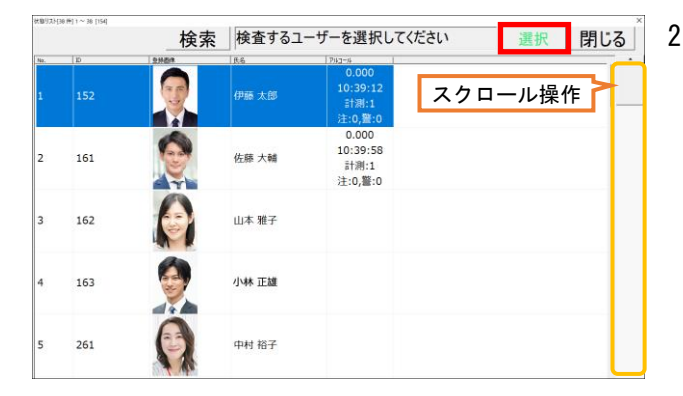

検索 <br>検索項目 <mark>- 『 ID 』</mark> C 氏名 - C 部署 - 絞り込み -検索項目 CID F氏名 C部署 絞り込み  $\overline{15}$  $\frac{1}{\pm 1}$  $\frac{1}{47}$  $\overline{L}$ 検査済み 検査済み  $\mathbf{1}$  $\mathcal{P}$ 3 あ  $\mathcal{P}$ さ 未検査 未検査  $\overline{4}$ 5 異常あり 6 「あ」を2回連続タップで 異常なし 「い」を表示  $\overline{7}$ 8 9 【よみがなの登録が必要】  $\leftarrow$  $\Omega$ **CLR**  $\leftarrow$  $\boldsymbol{\kappa}$ **CLR** 

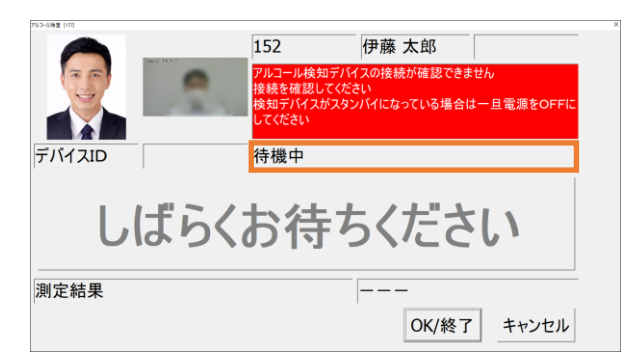

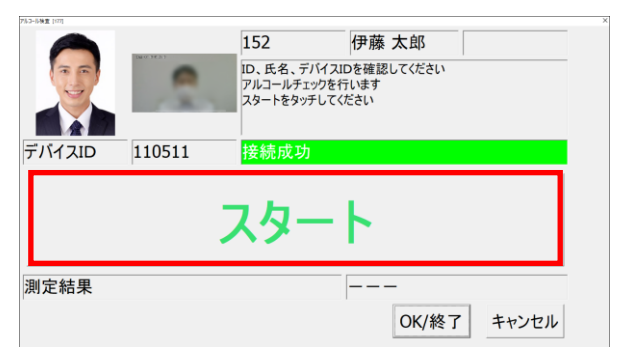

1. ユーザー登録されている人の場合、登録者の ID 番号を入力して、[表示]をタップします。 →手順3へ移動します。

ユーザー登録されてない人、または ID 番号が 分からない人は、[検査開始]をタップします。 →手順2へ移動します。

2. 検査するユーザーを選択します。 測定者を選択して、[選択]をタップします。 (または、ダブルタップします。)

[検索]をタップすると、テンキー画面が表示 され、ID/氏名/部署で測定者を検索できます。 入力すると、リストが絞られます。

また、検査済み/未検査/異常あり/異常なしか らもユーザーを絞り込み検索ができます。

[×]をタップすると、テンキーは消えます。

3. 「待機中」と表示されている場 合、検知器の電源および接続を 確認します。 検知器は3分間何も操作しな いと、自動でオフになります。 長押ししてオンにします。

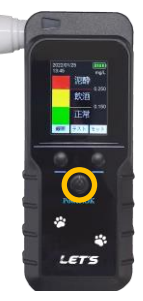

- 4. 「接続成功」と表示されていることを確認し ます。[スタート]をタップします。
- 【メモ】5-3項のクイックモードが設定されて いる場合、左図の画面が表示されず、 手順5の画面が表示されます。

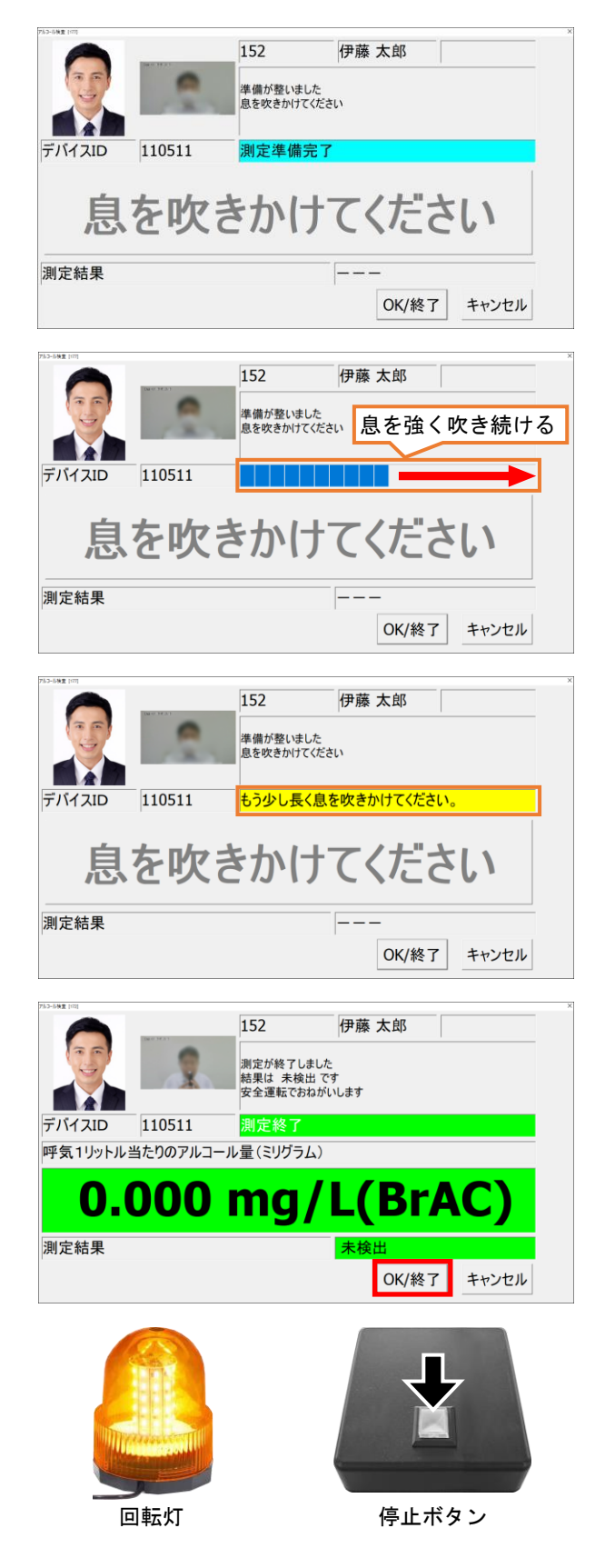

- 5. 「測定準備完了」と表示され、中央に 「息を吹きかけてください」と表示されます。 マウスピース(ストロー)を付けた検知器を手 に持ち、息を吹きかけます。
- 6. マウスピース(ストロー)に、息を吹きます。 プログレスバーが右端に表示されるまで、 息を強く吹き続けます。
- 7. 息の吹き込みが弱い・短い場合、 「もう少し長く息を吹きかけてください」と 表示されます。 再度、息を強く吹き続けてください。
- 8. 「測定終了」と表示されます。 アルコール量が表示され、測定結果が表示さ れますので確認します。 [OK/終了]が表示されるまでお待ちください。
- 9. 測定結果を確認後、[OK/終了]をタップして測 定を終了します。起動画面に戻ります。
- 10. オプションの回転灯を設置している場合、 基準を超えるアルコール値を測定すると、 回転灯が点灯します。 停止ボタンを押して消灯します。 回転灯の設定は、「5-3 項のアルコール検知設 定」画面で行います。

# <span id="page-23-0"></span>4-3. 非接触温度計の測定履歴

過去に測定した32件分の測定履歴が確認できます。

「History Temp」と表示されている場合、中央の数値が測定された温度です。

右下の小さな数値は、測定時の周囲温度です。

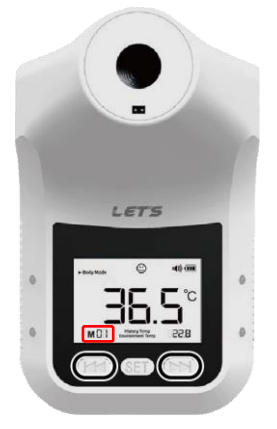

(K4) と (▶) ボタンを押して、測定した温度を確認することができます。 (K4) ボタン:古い測定履歴に切り替え (■) ボタン: 新しい測定履歴に切り替え ・M01:最も新しい測定結果 ~ M32:最も古い測定結果 ・人体温度測定で「34.5℃未満」又は「Hi」が測定された場合、 測定履歴に表示されません。

・測定履歴の確認中でも、温度の測定をすることができます。

※測定履歴のリセット機能はありません。

# <span id="page-23-1"></span>4-4. 呼気アルコール濃度の測定結果

呼気アルコール量の測定結果は、次の通りです。(※基準アルコール濃度が「0.1mg/L」の場合です。)

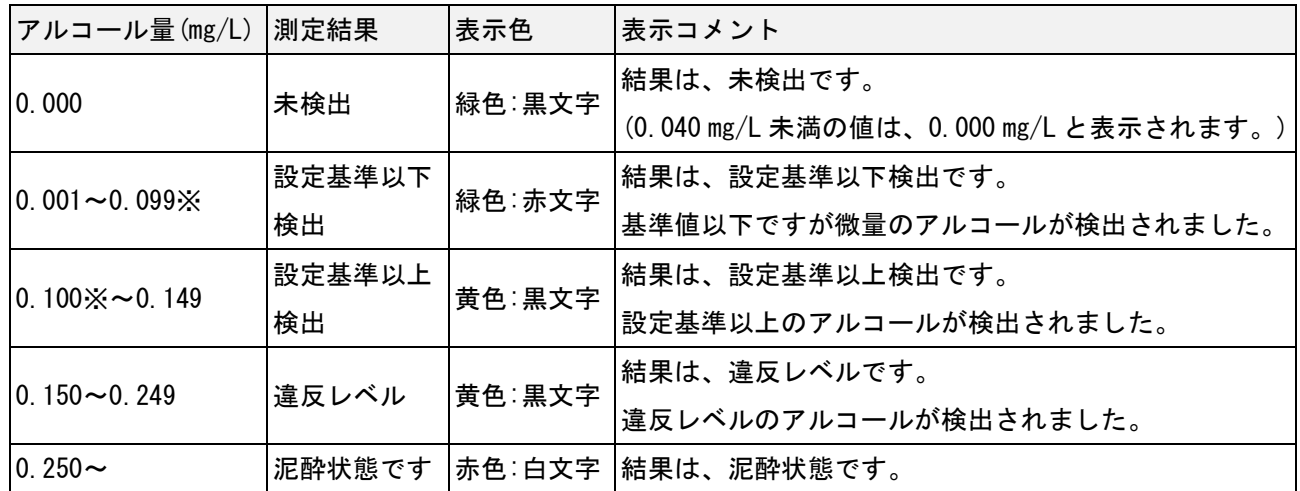

※基準アルコール濃度は変更できます。詳細は、「5-3. アルコール検知設定」を参照。

【メモ】「mg/L」とは、「ミリグラムパ-リットル」と読みます。

「0.1mg/L」の場合、呼気 1 リットル中に、0.1mg(0.0001g)のアルコール濃度が含まれています。

<span id="page-24-0"></span>メニュー画面から、測定履歴の確認や、設定を行うことができます。

# <span id="page-24-1"></span>5-1.メニュー画面

メニュー画面を開く・閉じる方法です。

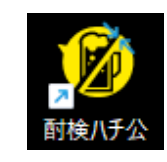

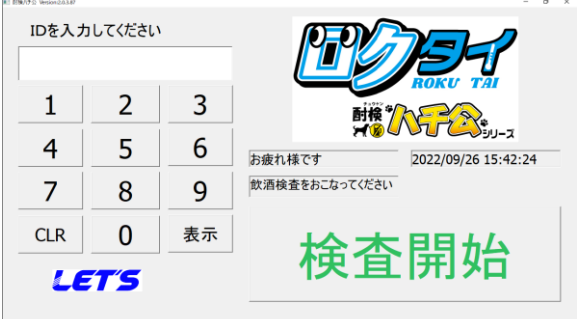

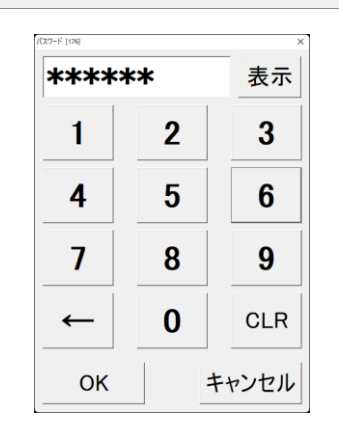

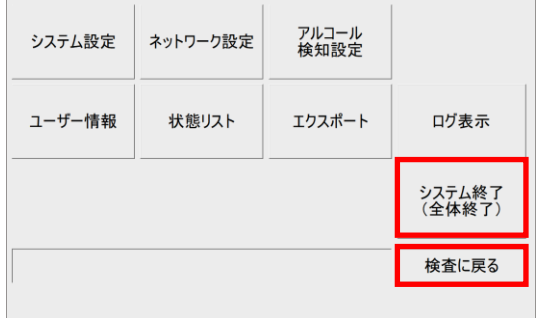

- 1. 起動画面が表示されていない場合、デスク トップ上の[酎犬ハチ公]ショートカットアイ コンをタップし、ソフトウェアを起動します。
- 2. ハチタイの起動画面が表示されます。
- 3. 画面内のボタン以外の場所を、 ダブルタップします。
- 4. メニュー画面を開くため、パスワードを入力 します。 「123456」と入力し、[OK]をタップします。

- 5. メニュー画面が開きます。 この画面から各設定を行います。 設定については、次頁以降で説明します。 なお、[ネットワーク設定]は、本装置では 使用しません。
- 6. メニュー画面を終了する場合は、 [検査に戻る]をタップします。 ソフトウェアの使用を終了する場合は、 [システム終了]をタップします。

# <span id="page-25-0"></span>5-2.システム設定

パスワードの変更、測定データ、及びログの保存期間を設定できます。

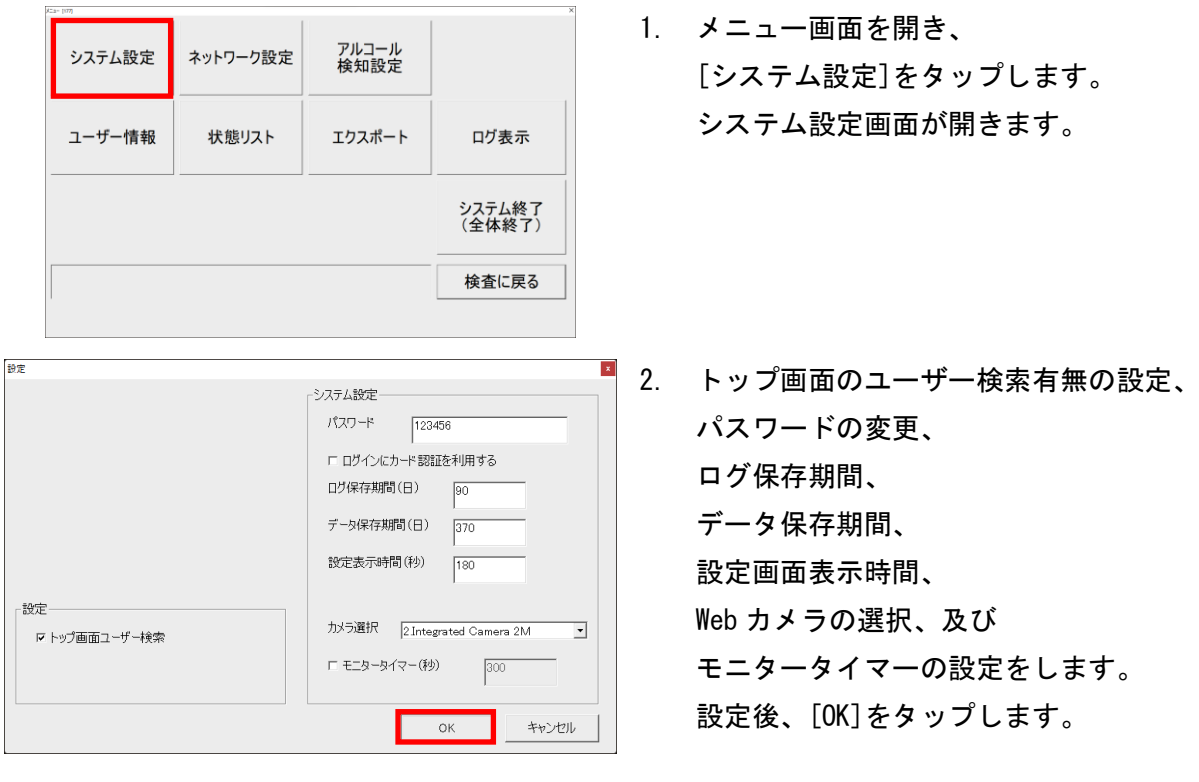

【メモ】システム設定画面の内容は次の通りです。 ・トップ画面ユーザー検索:☑を外さないでください。トップ画面で ID 番号からのユーザー検索を有効にします。 ・パスワード:パスワードを変更できます。出荷時は【123456】です。(変更時は必ずメモしてください) ・ログインにカード認証を利用する:本製品では使用しません。 ・ログ保存期間(日):ログの保存期間を設定します。(ログについては、5-7 項を参照) ・データ保存期間(日):測定結果の保存期間を設定します。期間を過ぎると自動で削除されます。 ・設定画面表示時間(秒):何も操作しない場合、トップ画面に戻るまでの時間を設定します。 ・カメラ選択:変更しないでください。測定時に撮影するカメラを選択します。 ・モニタータイマー:☑を入れると、設定時間に何も操作しないと、モニターをオフにします。 元に戻す場合、画面をタップします。

# <span id="page-26-0"></span>5-3. アルコール検知設定

アルコール測定時の動作に関する設定を行います。

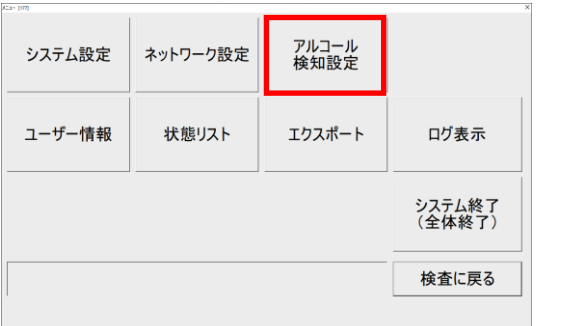

1. メニュー画面を開き、 [アルコール検知設定]をタップします。 アルコール検知画面が開きます。

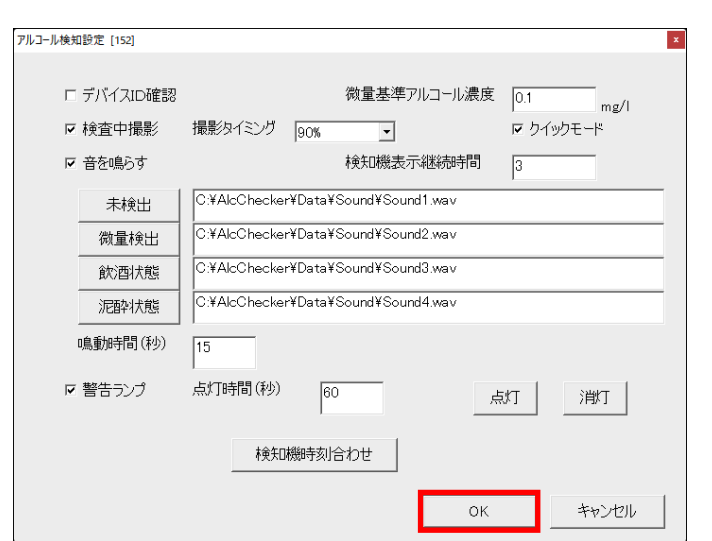

2. 検知中の動作に関する設定をします。設定内容は、【メモ】を参照してください。 設定後、[OK]をタップします。

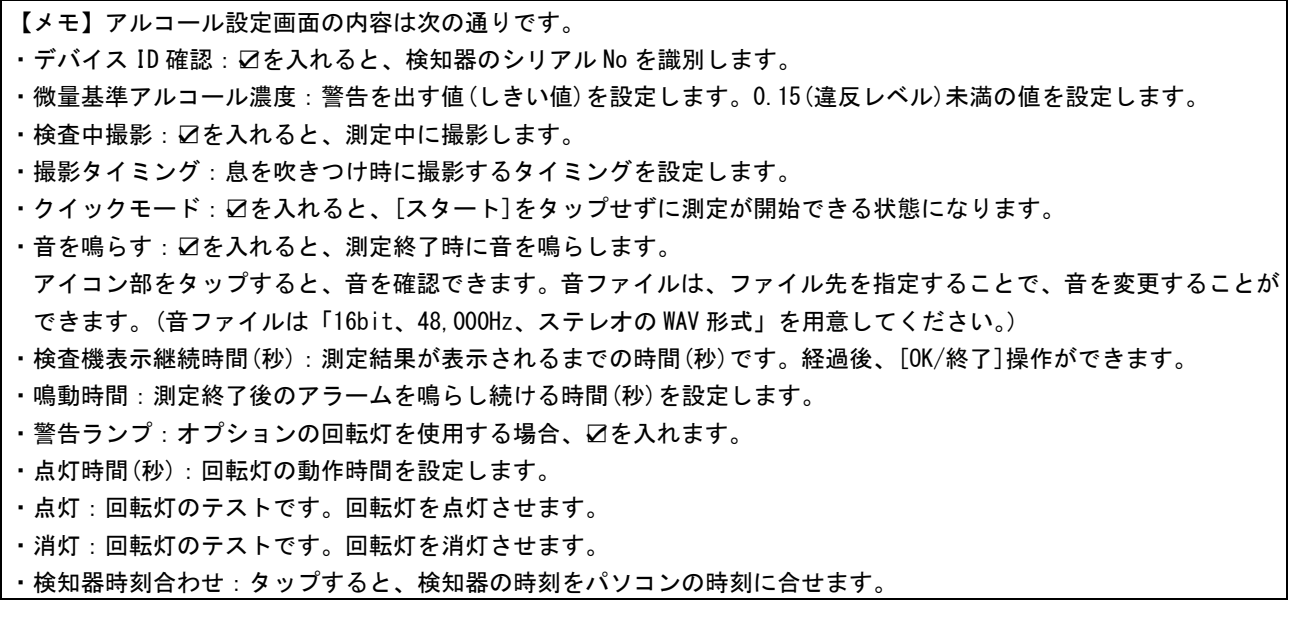

<span id="page-27-0"></span>測定者を登録・編集します。

測定者のデータをインポートする場合は、「3-4.測定者のリストをインポートする」を参照してください。

![](_page_27_Picture_218.jpeg)

![](_page_27_Picture_219.jpeg)

![](_page_27_Picture_220.jpeg)

![](_page_27_Picture_221.jpeg)

1. メニュー画面を開き、 [ユーザー情報]をタップします。 ユーザー情報画面が開きます。

- 2. 測定者の登録画面が表示されます。
	- ・[インポート]:用意した CSV 形式のファイル から、測定者をまとめて登録します。 (詳細は、3-4項を参照)
	- ・[部署情報]:部署情報を編集します。 (詳細は、手順6を参照)
	- ・[全削除]:全ての登録情報を削除します。
	- ・[閉じる]:ユーザー情報画面を終了します。
- 3. 登録リストを編集する場合、 対象者欄を選択し、ロングタップします。 表示ボックスは次の通りです。
	- ・[追加]:リストを追加します。
	- ・[編集]:選択者のリストを編集します。
	- ・[削除]:選択者のリストを削除します。
	- ・[全削除]:全リストを削除します。
- 4. [追加]または[編集]を選択、または 対象者の行をダブルタップした場合、 左図の画面が表示されます。
	- ・[コード(ID 番号)]・[氏名]を入力します。
	- ・[画像]は、写真ファイルを変更します。
	- ・[カメラ]は、ウェブカメラに映した画像を、 画像として登録します。
	- ・部署情報を選択します。 設定しない場合、「- - -]を選択します。

![](_page_28_Picture_0.jpeg)

[はい]:ユーザー情報と対象ユーザーの履歴情報を削除 [いいえ]:ユーザー情報のみを削除(履歴は残す) [キャンセル]:削除しない

![](_page_28_Picture_252.jpeg)

# <span id="page-28-0"></span>5-5.状態リスト

各ユーザーの測定履歴を確認することができます。

![](_page_28_Figure_5.jpeg)

![](_page_28_Picture_6.jpeg)

- 5. [削除]または[全削除]を選択すると、確認画 面が表示されます。[OK]をタップすると、ユー ザー情報が削除されます。 次に履歴情報削除の画面が表示されます。 履歴削除の場合は[はい]を、履歴を残す場合 は[いいえ]を選択します。
- 6. 部署情報を編集する場合、[部署情報]をタッ プすると、部署情報画面が表示されます。 部署名の追加・変更・削除し、[OK]をタップ します。

設定例として、

[製造部]-[品質管理課]に[検査係]を追加する場合

- 1) 画面内の[製造部]-[品質管理課]をタップします。
- 2) 設定情報欄に、追加する部署名を入力します。
- 3) [追加]をタップします。部署名が反映されます。
- 4) [OK]をタップします。

1. メニュー画面を開き、 [状態リスト]をタップします。 状態リスト情報画面が開きます。

- 2. 日付を選択すると、選択した日の一覧が表示 されます。([▼]:カレンダーを表示)
- 3. 測定者を選択し、ダブルタップします。

【メモ】1000 件を超えるリストの場合、 [前ページ]/[次ページ]をタップして リストを切り替えてください。

![](_page_29_Picture_148.jpeg)

![](_page_29_Picture_149.jpeg)

![](_page_29_Picture_150.jpeg)

4. [検索]をタップすると、テンキー画面が表示 され、ID/氏名/部署で測定者を検索できます。 入力すると、リストが絞られます。

また、検査済み/未検査/異常あり/異常なしか らもユーザーを絞り込み検索ができます。

[×]をタップすると、テンキーは消えます。 入力すると、リストが絞られます。

【例:氏名(にし)を検索する場合】 〔重要:よみがなの登録が必要です。〕

- ・[氏名]の〇をタップして、選択します。
- ・[な]を2回連続でタップすると、 [に]が入力されます。
- ・間を置いてから、[さ]を2回連続でタップ すると、[し]が入力されます。
- ・「よみがな」が[にし]の人に絞られます。
- 5. カレンダーから、測定日を選択します。 選択日の測定履歴が表示されます。

設定を終了し、画面を閉じる場合は、 [閉じる]をタップします。

【メモ】画面上に表示されている背景色・数値は、次の通りです。

![](_page_29_Picture_151.jpeg)

<span id="page-30-0"></span>測定したデータは、期間と対象者を指定して、CSV 形式のファイルで出力できます。

![](_page_30_Picture_197.jpeg)

![](_page_30_Picture_3.jpeg)

1. メニュー画面を開き、 [エクスポート]をタップします。 データエクスポート画面が開きます。

- 2. 画面内の設定をします。
	- (1) データを取り出す期間を指定します。
	- (2) 対象ユーザー(全て/1名)を選択します。
	- (3) 撮影した画像出力する場合、[あり]を選 択します。その際、画像パス(画像保存先) は、[絶対パス](一番上の階層から全て) または[相対パス](現在の階層から目的 の場所まで)を選択します。
- 3. [エクスポート]をタップします。
- 4. 確認画面が表示されます。 [OK]をタップします。 エクスポートを開始します。
- 5. エクスポート終了画面が表示されたら、 [OK]をタップします。
- 6. エクスポートしたファイルは、 「C:¥AlcChkcker¥Export」のフォルダー内に 保存されます。 [出力フォルダを開く]をタップすると、 保存された箇所を開きます。
- 7. CSV 形式のファイルには、測定日、測定時刻、ID、名前、測定値、及び機器番号が記録されます。 手順3で画像出力を「あり」とした場合、保存先が記録されます。

フォルダー内に測定時の写真が保存されます。

![](_page_30_Picture_198.jpeg)

<span id="page-31-0"></span>ソフトウェアのログ(イベント)情報を表示します。

![](_page_31_Picture_181.jpeg)

1. メニュー画面を開き、 [ログ表示]をタップします。 ユーザー情報画面が開きます。

2. イベント情報(ログ)画面が表示されます。 画面を閉じる場合は、画面右上の[×]を タップします。

# <span id="page-31-1"></span>**5-8. 終了する場合**

ソフトウェアを終了する場合、メニュー画面から終了します。 使用を終える場合、Windows をシャットダウンし、非接触温度計の電源スイッチを切ります。

![](_page_31_Figure_7.jpeg)

![](_page_31_Picture_182.jpeg)

![](_page_31_Picture_9.jpeg)

- 1. 画面内のボタン以外の場所を、 ダブルタップします。
- 2. 管理者画面に入るパスワードを入力します。 「123456」と入力し、[OK]をタップします。
- 3. メニュー画面が表示されます。 [システム終了]をタップします。 ソフトウェアを終了します。
- 4. タブレットの $[\begin{array}{c} \square \end{array}] \rightarrow [\begin{array}{c} \square \end{array}]$ をタップし、 [ シャットダウン]をタップします。 タブレットをシャットダウンします。
- 5. タブレットの電源が切れたことを確認後、非 接触温度計の電源スイッチをオフにします。

# <span id="page-32-0"></span>6.非接触温度計の設定

非接触温度計の設定を変更して、警告(アラーム)温度値、音量等を設定できます。 ボタンを押すと、設定項目「F\*」を変更することができます。 「F1」→「F2」→「F3」→「F4」→「F5」→「F6」→「F7」→「M01」→「F1」の順に切り替わります。 「F\*」と表示されると設定画面です。設定画面時は、測定できません。 元の画面に戻す場合、「MO1」が表示されるまで、 (SET) ボタンを押します。

### <span id="page-32-1"></span>6-1.温度単位の設定

![](_page_32_Picture_231.jpeg)

温度単位を切り替えます。出荷時は、「℃:摂氏」に設定されています。 ボタンを1回押して、「F1」と表示させます。 (K4) と (DH) ボタンを押して、温度単位を切り替えます。(℃:摂氏、ºF:華氏)

## <span id="page-32-2"></span>6-2.測定モードの設定

°C  $\overline{\phantom{a}}$ 

![](_page_32_Picture_232.jpeg)

### <span id="page-32-3"></span>6-3.アラーム温度の設定

![](_page_32_Figure_8.jpeg)

アラーム温度を設定します。出荷時は、「37.3℃/ 99.1℉」に設定されています。 ボタンを3回押して、「F3」と表示させます。 (K4) と (▶) ボタンを押して、アラーム温度(36.0℃~ 39.0℃) を設定します。

# <span id="page-32-4"></span>6-4.音量の設定

![](_page_32_Picture_11.jpeg)

音量を設定します。 ボタンを4回押して、「F4」と表示させます。 (K4) と (▶) ボタンを押して、4段階の音量及び無音に設定します。

# <span id="page-32-5"></span>6-5.バックライトの設定

![](_page_32_Picture_14.jpeg)

バックライトの点灯を設定します。 ボタンを5回押して、「F5」と表示させます。 (K◀) と (▶) ボタンを押して、「ON」: バックライト点灯、「OFF」: バックライト消灯を 設定します。

# <span id="page-32-6"></span>6-6.メッセージ言語の設定

![](_page_32_Figure_17.jpeg)

音声メッセージの言語を設定します。出荷時は、「JP」(日本語)です。 ボタンを6回押して、「F6」と表示させます。 と ボタンボタンを押して、「JP」(日本語)、「EN」(英語)、「CH」(中国語)等 の言語、または「OFF」で、音声メッセージOFFを設定します。

# <span id="page-32-7"></span>6-7. 出力信号の設定(使用しません)

本製品では使用しません。設定不要です。(外部出力端子に出力する信号を切り替えます。) ボタンを7回押すと、「F7」と表示されます。

<span id="page-33-0"></span>以下に、疑問点・問題点が発生した場合の確認ポイントを記載します。

【非接触温度計】

![](_page_33_Picture_281.jpeg)

# 【アルコール検知器本体の動作】

![](_page_33_Picture_282.jpeg)

【ソフトウェア】

| 質問 / 症状             | 確認ポイント / 対処方法                                          |
|---------------------|--------------------------------------------------------|
| 「アルコール検知デバイスの接続が    | ・アルコール検知器の電源がオフになっていないか確認します。                          |
| 確認できません」と表示される      | 3分間使用しない状態が続くと、自動でオフになります。                             |
|                     | 中央ボタンを長押しして、電源を入れてください。                                |
|                     | ・タブレットに接続されている USB ケーブルを挿し直してください。                     |
| もう少し長く息を吹きかけてくださ    | ・息を吹きつけが弱い・短い場合ため、測定ができません。                            |
| いと表示される             | 「測定終了」と表示されるまで息を吹き続けます。                                |
| メニュー画面を表示するには?      | ・ソフトウェア起動後、画面の任意の箇所をダブルタップすると、パスワード入                   |
|                     | 力画面が表示されます。 パスワード[123456(出荷時)]を入力し、 [OK]をタップ           |
|                     | すると、メニュー画面が表示されます。                                     |
| CSV 形式で測定者データを作成したが | ・CSV データは、[ID]、[氏名]、[画像ファイル]は必須です。                     |
| 正しくインポートできない        | ・CSV データの列とインポートする項目の順番が正しいか確認してください。                  |
|                     | ・CSV データの 1 行目にタイトル名 (例: 氏名)が記載されている場合、                |
|                     | 「1行目のデータを無視する」に☑を入れてからインポートしてください。                     |
|                     | ・測定者の画像ファイルを用意し、「C:¥AlcChecker¥Data¥Import¥Pict」に置い    |
|                     | てください。画像ファイル名は「ID 番号_氏名. jpg」です。                       |
| 写真データが表示できない        | ・240×240~960×960 ピクセルの JPG 形式の画像データを使用してください。          |
|                     | ·画像ファイル名は「ID 番号_氏名. jpg」と付けてください。                      |
|                     | ・写真データは、「C:¥AlcChecker¥Data¥Import」内に置いてください。          |
|                     | ・CSV データの画像ファイル名の列は、「C:¥AlcChecker¥Data¥Import¥Pict¥画像 |
|                     | ファイル名」で入力されているか確認してください。                               |
| 回転灯を接続したため、USB 端子の空 | ·非接触温度計に接続している USB ケーブルを一旦抜きます。                        |
| きがなく、USB メモリが接続できない | USB メモリを接続して、データのコピーや移動を行ってください。                       |
|                     | 設定終了後、非接触温度計の USB ケーブルを元の位置に接続します。                     |
| 画面が真っ暗である           | ・管理者により「モニタータイマー」が設定されており、スリープモードの状態                   |
|                     | です。画面をタップしてください。                                       |
| ソフトウェアの終了方法は?       | ・メニュー画面を開き、[システム終了]をタップして終了します。                        |
| タブレット上で文字入力をしたい     | ・画面右下側タスクバーの 28 さタップすると、画面上にキーボードが表示さ                  |
|                     | れ、文字入力できます。                                            |
|                     | ・   ■  (タッチキーボード)が表示されていない場合、  ■■   を表示させます。           |
|                     | ・タスクバーのアイコンが表示されていない空白部分を長押しします。                       |
|                     | ・[タスクバーの設定]をタップします。                                    |
|                     | ・設定画面が表示されます。[タッチキーボード]を[オン]にしします。                     |
|                     | ・設定画面を閉じます。タスクバーに 28 が表示されます。                          |

<span id="page-35-0"></span>8.アルコール検知器の点検について

本製品の管理者は、以下の点検をして、アルコール検知器が正常であることを確認してください。

![](_page_35_Picture_330.jpeg)

# <span id="page-35-1"></span>9. アルコール検知器のセンサー交換·校正について

アルコール検知器のセンサーは使用によって劣化するものであり、半永久的に使用できるものではあり ません。センサーの特性上、製造後約3年間または5万回の使用でセンサーが寿命となり、精度が保て なくなります。継続してご使用いただく場合、センサーを交換して、校正をする必要があります。 また、製造後約3年を経過すると、アルコール検知器の画面に「有効期限切れです」と表示されます。

#### センサーの交換と機器の校正は、弊社にて有償で行います。

# 本書裏面に記載の問い合わせ先または、販売店に連絡してください。

機器を正しく運用するためには、管理者は、ご購入日を記録して、使用期間を把握しておいてください。 また、通算測定回数を確認してください。検知器の履歴画面内の左上の値が通算の測定回数です。

# <span id="page-35-2"></span>10.仕様

本書に記載されている仕様または機能は、技術改善などにより予告なく変更する場合があります。 ご了承ください。

#### ■非接触温度計

![](_page_35_Picture_331.jpeg)

■アルコール検知器

![](_page_35_Picture_332.jpeg)

※0.040 mg/L 未満の値は、0.000 mg/L と表示されます。

# 製品保証書

修理サービスを受ける場合、下記の保証書を提示してください。 併せて、お客様のご購入日を証明するもの(納品書または領収書の写し等)を提示してください。

![](_page_36_Figure_2.jpeg)

※仕様および外観は、改良のため予告なく変更される場合がありますので、ご了承ください。

# お問合せ先

本製品についてのお問い合わせは、最寄りの販売店もしくは弊社までお願いいたします。

![](_page_37_Picture_84.jpeg)

・本書の内容の一部または全部を無断転載することは禁止されています。

・本書の内容に関しては、将来予告なく変更することがあります。